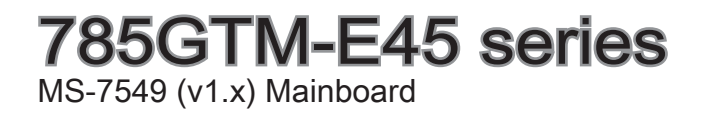

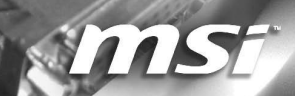

G52-75491X8

#### <span id="page-1-0"></span>**Preface**

### Copyright Notice

The material in this document is the intellectual property of MICRO-STAR INTERNA-TIONAL. We take every care in the preparation of this document, but no guarantee is given as to the correctness of its contents. Our products are under continual improvement and we reserve the right to make changes without notice.

### **Trademarks**

All trademarks are the properties of their respective owners.

- MSI® is registered trademark of Micro-Star Int'l Co.,Ltd. ■
- NVIDIA<sup>®</sup> is registered trademark of NVIDIA Corporation.
- ATI® is registered trademark of ATI Technologies, Inc.
- AMD<sup>®</sup> is registered trademarks of AMD Corporation.
- Intel<sup>®</sup> is registered trademarks of Intel Corporation.
- Windows<sup>®</sup> is registered trademarks of Microsoft Corporation.
- AMI<sup>®</sup> is registered trademark of American Megatrends, Inc.
- Award® is a registered trademark of Phoenix Technologies Ltd.
- Sound Blaster® is registered trademark of Creative Technology Ltd.
- Realtek<sup>®</sup> is registered trademark of Realtek Semiconductor Corporation.
- JMicron<sup>®</sup> is registered trademark of JMicron Technology Corporation.
- Netware® is a registered trademark of Novell, Inc.

### Revision History

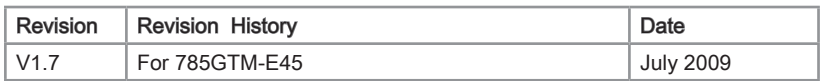

### Technical Support

If a problem arises with your system and no solution can be obtained from the user's manual, please contact your place of purchase or local distributor. Alternatively, please try the following help resources for further guidance.

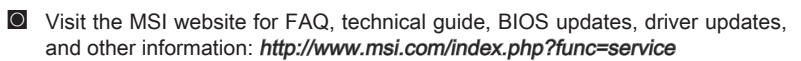

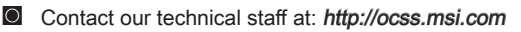

### <span id="page-2-0"></span>Safety Instructions

- Always read the safety instructions carefully.
- Keep this User's Manual for future reference.
- Keep this equipment away from humidity.
- Lay this equipment on a reliable flat surface before setting it up.
- The openings on the enclosure are for air convection hence protects the equipment from overheating. DO NOT COVER THE OPENINGS.
- Make sure the voltage of the power source and adjust properly 110/220V before connecting the equipment to the power inlet.
- Place the power cord such a way that people can not step on it. Do not place anything over the power cord.
- Always Unplug the Power Cord before inserting any add-on card or module.
- All cautions and warnings on the equipment should be noted.
- Never pour any liquid into the opening that could damage or cause electrical shock.
- If any of the following situations arises, get the equipment checked by service personnel:
	- The power cord or plug is damaged.  $\bigcap$
	- Liquid has penetrated into the equipment.  $\circ$
	- The equipment has been exposed to moisture.  $\bigcirc$
	- The equipment does not work well or you can not get it work according to User's Manual.  $\cap$
	- The equipment has dropped and damaged.  $\bigcap$
	- The equipment has obvious sign of breakage.  $\circ$

DO NOT LEAVE THIS EQUIPMENT IN AN ENVIRONMENT UNCONDITIONED, STORAGE TEMPERATURE ABOVE 600 C (1400F), IT MAY DAMAGE THE EQUIPMENT.

CAUTION: Danger of explosion if battery is incorrectly replaced.

Replace only with the same or equivalent type recommended by the manufacturer.

警告使用者:

這是甲類資訊產品,在居住的環境中使用時,可能會造成無線電干擾,在這種情況下, 使用者會被要求採取某些適當的對策。

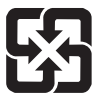

#### 廢電池請回收

For better environmental protection, waste batteries should be collected separately for recycleing special disposal.

#### <span id="page-3-0"></span>**Preface**

### FCC-B Radio Frequency Interference Statement

This equipment has been tested and found to comply with the limits for a Class B digital device, pursuant to Part 15 of the FCC Rules. These limits are designed to provide reasonable protection against harmful inter-

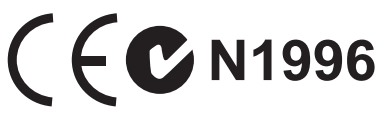

ference in a residential installation. This equipment generates, uses and can radiate radio frequency energy and, if not installed and used in accordance with the instructions, may cause harmful interference to radio communications. However, there is no guarantee that interference will not occur in a particular installation. If this equipment does cause harmful interference to radio or television reception, which can be determined by turning the equipment off and on, the user is encouraged to try to correct the interference by one or more of the measures listed below.

- Reorient or relocate the receiving antenna.  $\bigcap$
- Increase the separation between the equipment and receiver.  $\bigcap$
- Connect the equipment into an outlet on a circuit different from that to which the receiver is connected.  $\cap$
- $\circ$   $\,$  Consult the dealer or an experienced radio/television technician for help.

#### Notice 1

The changes or modifications not expressly approved by the party responsible for compliance could void the user's authority to operate the equipment.

Notice 2

Shielded interface cables and A.C. power cord, if any, must be used in order to comply with the emission limits.

VOIR LA NOTICE D'INSTALLATION AVANT DE RACCORDER AU RESEAU.

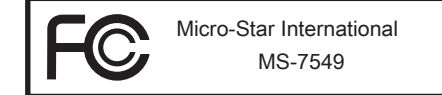

This device complies with Part 15 of the FCC Rules. Operation is subject to the follow ing two conditions:

- 1) this device may not cause harmful interference, and
- 2) this device must accept any interference received, including interference that may cause undesired operation.

# <span id="page-4-0"></span>WEEE (Waste Electrical and Electronic Equipment) Statement

### ENGLISH

To protect the global environment and as an environmentalist, MSI must remind you that...

Under the European Union ("EU") Directive on Waste Electrical and Electronic Equipment, Directive 2002/96/EC, which takes effect on August 13, 2005, products of "electrical and electronic equipment" cannot be discarded

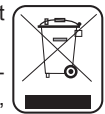

as municipal waste anymore and manufacturers of covered electronic equipment will be obligated to take back such products at the end of their useful life. MSI will comply with the product take back requirements at the end of life of MSI-branded products that are sold into the EU. You can return these products to local collection points.

## **DEUTSCH**

Hinweis von MSI zur Erhaltung und Schutz unserer Umwelt

Gemäß der Richtlinie 2002/96/EG über Elektro- und Elektronik-Altgeräte dürfen Elektro- und Elektronik-Altgeräte nicht mehr als kommunale Abfälle entsorgt werden. MSI hat europaweit verschiedene Sammel- und Recyclingunternehmen beauftragt, die in die Europäische Union in Verkehr gebrachten Produkte, am Ende seines Lebenszyklus zurückzunehmen. Bitte entsorgen Sie dieses Produkt zum gegebenen Zeitpunkt ausschliesslich an einer lokalen Altgerätesammelstelle in Ihrer Nähe.

# **FRANCAIS**

En tant qu'écologiste et afin de protéger l'environnement, MSI tient à rappeler ceci...

Au sujet de la directive européenne (EU) relative aux déchets des équipement électriques et électroniques, directive 2002/96/EC, prenant effet le 13 août 2005, que les produits électriques et électroniques ne peuvent être déposés dans les décharges ou tout simplement mis à la poubelle. Les fabricants de ces équipements seront obligés de récupérer certains produits en fin de vie. MSI prendra en compte cette exigence relative au retour des produits en fin de vie au sein de la communauté européenne. Par conséquent vous pouvez retourner localement ces matériels dans les points de collecte.

# РУССКИЙ

Компания MSI предпринимает активные действия по защите окружающей среды, поэтому напоминаем вам, что....

В соответствии с директивой Европейского Союза (ЕС) по предотвращению загрязнения окружающей среды использованным электрическим и электронным оборудованием (директива WEEE 2002/96/EC), вступающей в силу 13 августа 2005 года, изделия, относящиеся к электрическому и электронному оборудованию, не могут рассматриваться как бытовой мусор, поэтому производители вышеперечисленного электронного оборудования обязаны принимать его для переработки по окончании срока службы. MSI обязуется соблюдать требования по приему продукции, проданной под маркой MSI на территории EC, в переработку по окончании срока службы. Вы можете вернуть эти изделия в специализированные пункты приема.

#### **Preface**

### ESPAÑOL

MSI como empresa comprometida con la protección del medio ambiente, recomienda:

Bajo la directiva 2002/96/EC de la Unión Europea en materia de desechos y/o equipos electrónicos, con fecha de rigor desde el 13 de agosto de 2005, los productos clasificados como "eléctricos y equipos electrónicos" no pueden ser depositados en los contenedores habituales de su municipio, los fabricantes de equipos electrónicos, están obligados a hacerse cargo de dichos productos al termino de su período de vida. MSI estará comprometido con los términos de recogida de sus productos vendidos en la Unión Europea al final de su periodo de vida. Usted debe depositar estos productos en el punto limpio establecido por el ayuntamiento de su localidad o entregar a una empresa autorizada para la recogida de estos residuos.

### NEDERLANDS

Om het milieu te beschermen, wil MSI u eraan herinneren dat….

De richtlijn van de Europese Unie (EU) met betrekking tot Vervuiling van Electrische en Electronische producten (2002/96/EC), die op 13 Augustus 2005 in zal gaan kunnen niet meer beschouwd worden als vervuiling. Fabrikanten van dit soort producten worden verplicht om producten retour te nemen aan het eind van hun levenscyclus. MSI zal overeenkomstig de richtlijn handelen voor de producten die de merknaam MSI dragen en verkocht zijn in de EU. Deze goederen kunnen geretourneerd worden op lokale inzamelingspunten.

### **SRPSKI**

Da bi zaštitili prirodnu sredinu, i kao preduzeće koje vodi računa o okolini i prirodnoj sredini, MSI mora da vas podesti da…

Po Direktivi Evropske unije ("EU") o odbačenoj ekektronskoj i električnoj opremi, Direktiva 2002/96/EC, koja stupa na snagu od 13. Avgusta 2005, proizvodi koji spadaju pod "elektronsku i električnu opremu" ne mogu više biti odbačeni kao običan otpad i proizvođači ove opreme biće prinuđeni da uzmu natrag ove proizvode na kraju njihovog uobičajenog veka trajanja. MSI će poštovati zahtev o preuzimanju ovakvih proizvoda kojima je istekao vek trajanja, koji imaju MSI oznaku i koji su prodati u EU. Ove proizvode možete vratiti na lokalnim mestima za prikupljanje.

### **POLSKI**

Aby chronić nasze środowisko naturalne oraz jako firma dbająca o ekologię, MSI przypomina, że...

Zgodnie z Dyrektywą Unii Europejskiej ("UE") dotyczącą odpadów produktów elektrycznych i elektronicznych (Dyrektywa 2002/96/EC), która wchodzi w życie 13 sierpnia 2005, tzw. "produkty oraz wyposażenie elektryczne i elektroniczne " nie mogą być traktowane jako śmieci komunalne, tak więc producenci tych produktów będą zobowiązani do odbierania ich w momencie gdy produkt jest wycofywany z użycia. MSI wypełni wymagania UE, przyjmując produkty (sprzedawane na terenie Unii Europejskiej) wycofywane z użycia. Produkty MSI będzie można zwracać w wyznaczonych punktach zbiorczych.

# **TÜRKCE**

Çevreci özelliğiyle bilinen MSI dünyada çevreyi korumak için hatırlatır:

Avrupa Birliği (AB) Kararnamesi Elektrik ve Elektronik Malzeme Atığı, 2002/96/EC Kararnamesi altında 13 Ağustos 2005 tarihinden itibaren geçerli olmak üzere, elektrikli ve elektronik malzemeler diğer atıklar gibi çöpe atılamayacak ve bu elektonik cihazların üreticileri, cihazların kullanım süreleri bittikten sonra ürünleri geri toplamakla yükümlü olacaktır. Avrupa Birliği'ne satılan MSI markalı ürünlerin kullanım süreleri bittiğinde MSI ürünlerin geri alınması isteği ile işbirliği içerisinde olacaktır. Ürünlerinizi yerel toplama noktalarına bırakabilirsiniz.

# ČESKY

Záleží nám na ochraně životního prostředí - společnost MSI upozorňuje...

Podle směrnice Evropské unie ("EU") o likvidaci elektrických a elektronických výrobků 2002/96/EC platné od 13. srpna 2005 je zakázáno likvidovat "elektrické a elektronické výrobky" v běžném komunálním odpadu a výrobci elektronických výrobků, na které se tato směrnice vztahuje, budou povinni odebírat takové výrobky zpět po skončení jejich životnosti. Společnost MSI splní požadavky na odebírání výrobků značky MSI, prodávaných v zemích EU, po skončení jejich životnosti. Tyto výrobky můžete odevzdat v místních sběrnách.

### MAGYAR

Annak érdekében, hogy környezetünket megvédjük, illetve környezetvédőként fellépve az MSI emlékezteti Önt, hogy ...

Az Európai Unió ("EU") 2005. augusztus 13-án hatályba lépő, az elektromos és elektronikus berendezések hulladékairól szóló 2002/96/EK irányelve szerint az elektromos és elektronikus berendezések többé nem kezelhetőek lakossági hulladékként, és az ilyen elektronikus berendezések gyártói kötelessé válnak az ilyen termékek visszavételére azok hasznos élettartama végén. Az MSI betartja a termékvisszavétellel kapcsolatos követelményeket az MSI márkanév alatt az EU-n belül értékesített termékek esetében, azok élettartamának végén. Az ilyen termékeket a legközelebbi gyűjtőhelyre viheti.

# ITALIANO

Per proteggere l'ambiente, MSI, da sempre amica della natura, ti ricorda che….

In base alla Direttiva dell'Unione Europea (EU) sullo Smaltimento dei Materiali Elettrici ed Elettronici, Direttiva 2002/96/EC in vigore dal 13 Agosto 2005, prodotti appartenenti alla categoria dei Materiali Elettrici ed Elettronici non possono più essere eliminati come rifiuti municipali: i produttori di detti materiali saranno obbligati a ritirare ogni prodotto alla fine del suo ciclo di vita. MSI si adeguerà a tale Direttiva ritirando tutti i prodotti marchiati MSI che sono stati venduti all'interno dell'Unione Europea alla fine del loro ciclo di vita. È possibile portare i prodotti nel più vicino punto di raccolta

# <u>| CC</u>

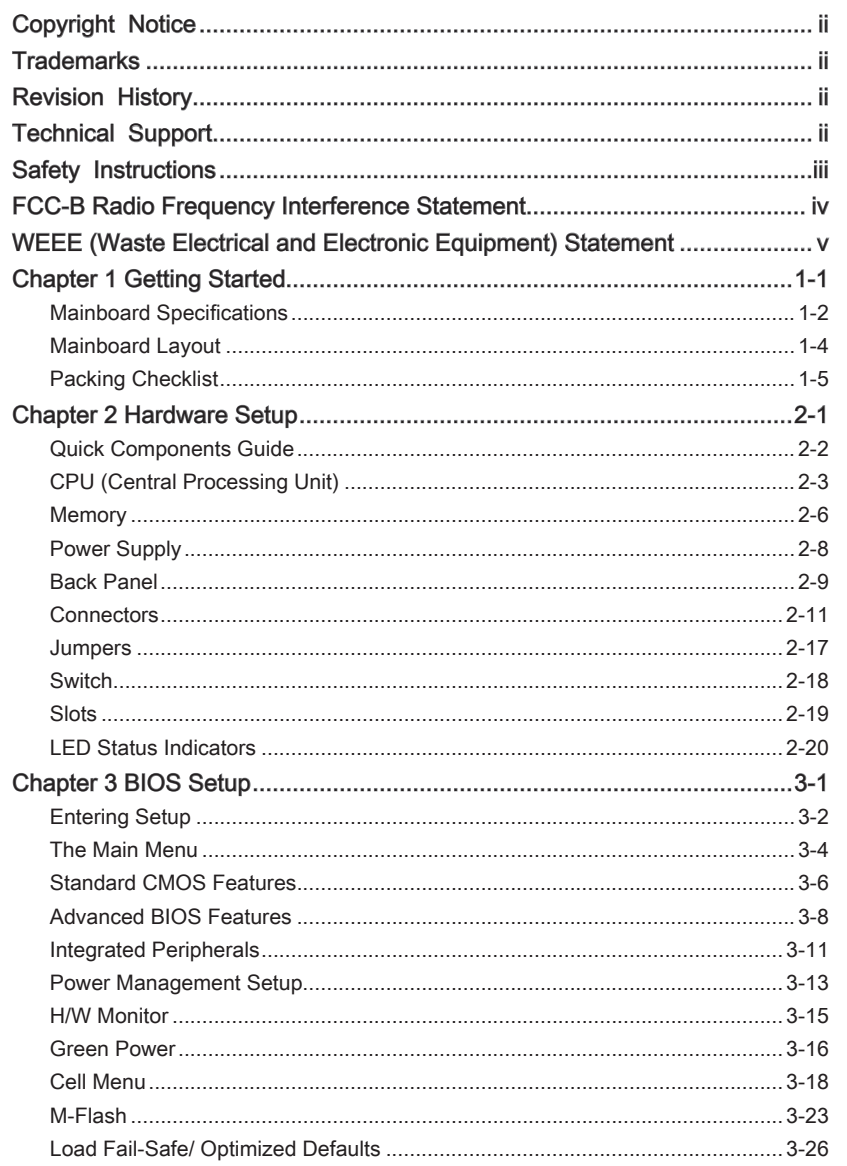

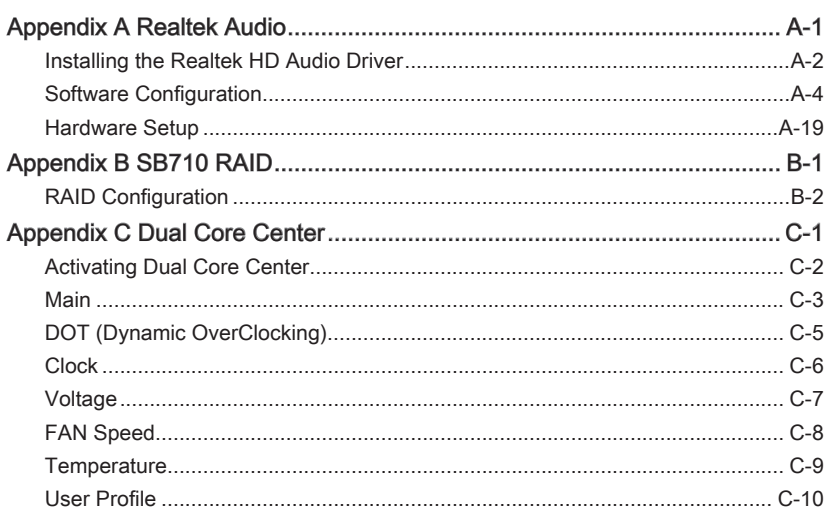

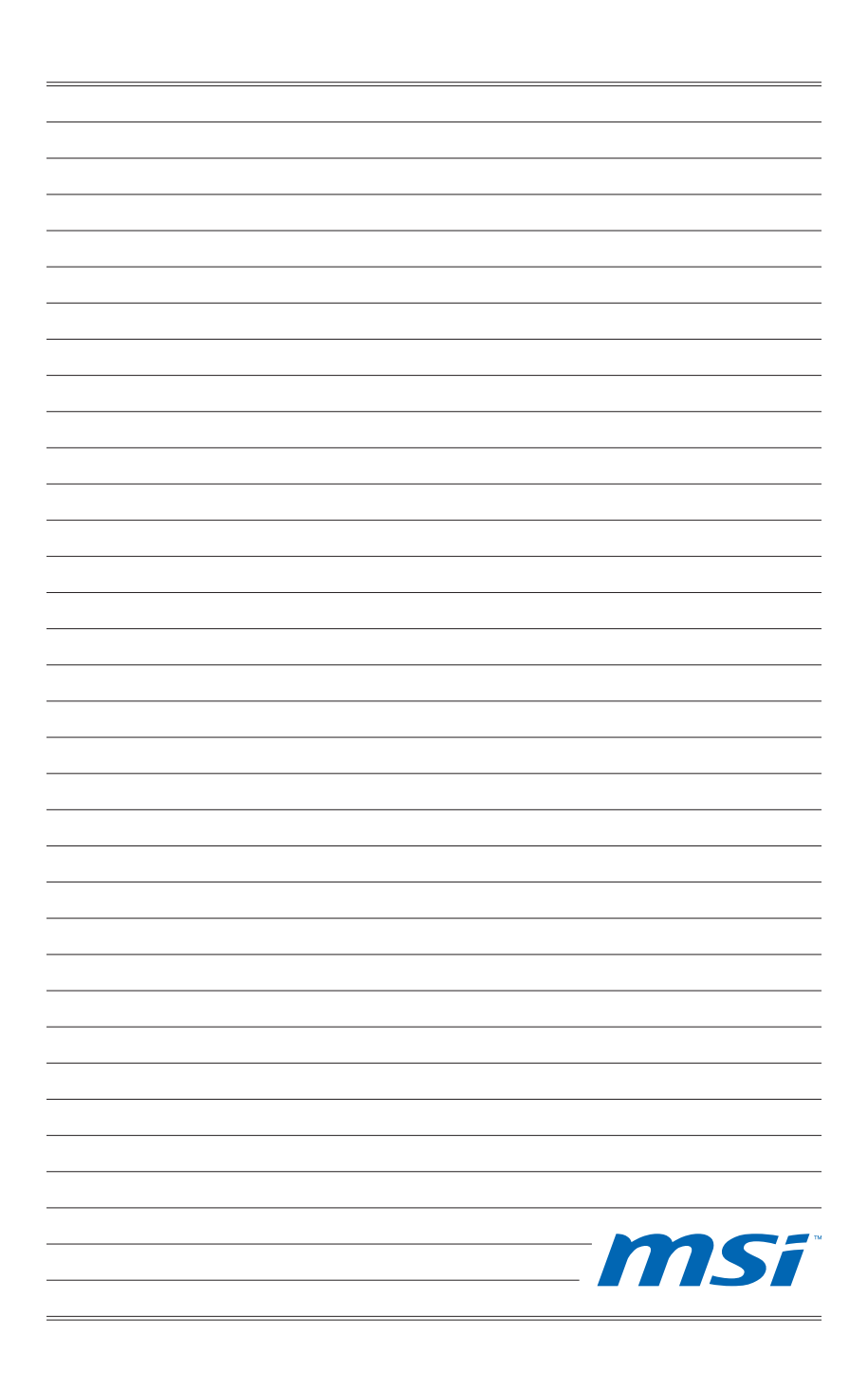

# <span id="page-10-0"></span>Chapter 1 Getting Started

Thank you for choosing the 785GTM-E45 Series (MS-7549 v1.X) Micro-ATX mainboard. The 785GTM-E45 Series mainboards are based on AMD® 785G & SB710 chipset for optimal system efficiency. Designed to fit the advanced AMD® processor in AM2+/AM3 package, the 785GTM-E45 Series deliver a high performance and professional desktop platform solution.

#### <span id="page-11-0"></span>MAINBOARD SPECIFICATIONS

#### Processor Support

- AMD<sup>®</sup> Athlon64/ Athlon64 FX/ Athlon64 X2/ Sempron/ Phenom processors in AM2/ AM2+ package
- AMD® processors in AM3 package
- Up to 6000+ and higher CPU (For the latest information about CPU, please visit http://www.msi.com/index.php?func=cpuform2)

#### **HyperTransport**

Supports HyperTransport(HT) 3.0 Technology ■

#### Chipset

- North Bridge: AMD® 785G chipset
- South Bridge: AMD® SB710 chipset

#### Memory Support

- DDR2 667/ 800/ 1066 SDRAM (8GB Max)
- 2 DDR2 DIMMs (240pin / 1.8V) (For more information on compatible components, please visit http://www.msi.com/index.php?func=testreport)

#### LAN

■ Supports LAN 10/100/1000 Fast Ethernet by Realtek<sup>®</sup> RTL 8111C

#### Audio

- Chip integrated by Realtek® ALC888S ■
- Flexible 8-channel audio with jack sensing
- Compliant with Azalia 1.0 Spec

#### IDE

- 1 IDE port by AMD® SB710
- Supports Ultra DMA 33/66/100/133, PIO & Bus Master operation mode

#### **SATA**

- 6 SATAII ports by AMD® SB710
- Supports storage and data transfers at up to 3.0 Gb/s

#### RAID

■ Supports RAID 0/ 1/ 0+1/ JBOD mode by SB710

#### Floppy

- 1 floppy port
- Supports 1 FDD with 360KB, 720KB, 1.2MB, 1.44MB and 2.88MB

#### **Connectors**

- Back panel
	- 1 PS/2 mouse port
	- 1 PS/2 keyboard port -
	- 1 VGA port -
	- 1 DVI-D port -
	- 1 HDMI port
- 4 USB 2.0 Ports -
- 1 LAN jack
- 6 flexible audio jacks -
- On-Board Connectors
	- 4 USB 2.0 connectors -
	- 1 Serial connector
	- 1 CD-In connector -
	- 1 Front Panel Audio connector -
	- 1 Chassis Intrusion connector
	- 1 SPDIF-Out connector -
	- 1 TPM connector (optional)
	- 1 Parallel connector -
	- 1 OC switch

#### **Slots**

- 1 PCI Express Gen2.0 x16 slot
- 1 PCI Express x1 slot
- 2 PCI slots, support 3.3V/ 5V PCI bus Interface

#### Form Factor

■ Micro-ATX (24.4cm X 22.9 cm)

#### <span id="page-13-0"></span>▍ Getting Started MS-7549

### **MAINBOARD LAYOUT**

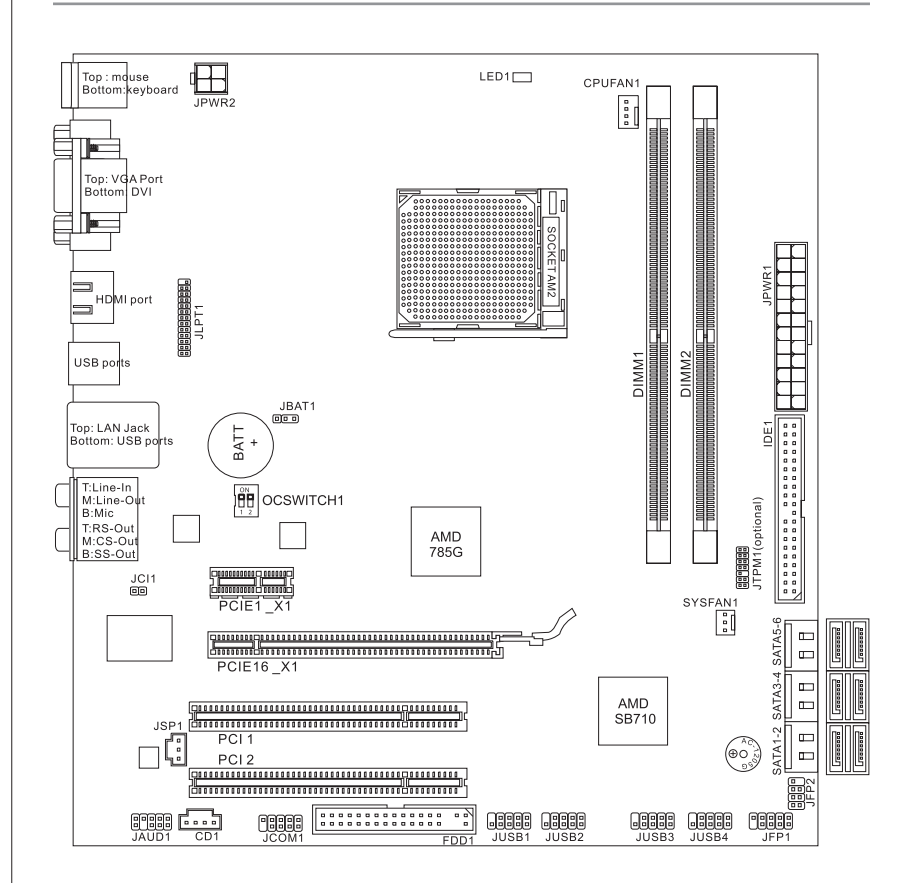

#### 785GTM-E45 Series (MS-7549 v1.X) Mainboard

#### $MS-7549$

### <span id="page-14-0"></span>Packing Checklist

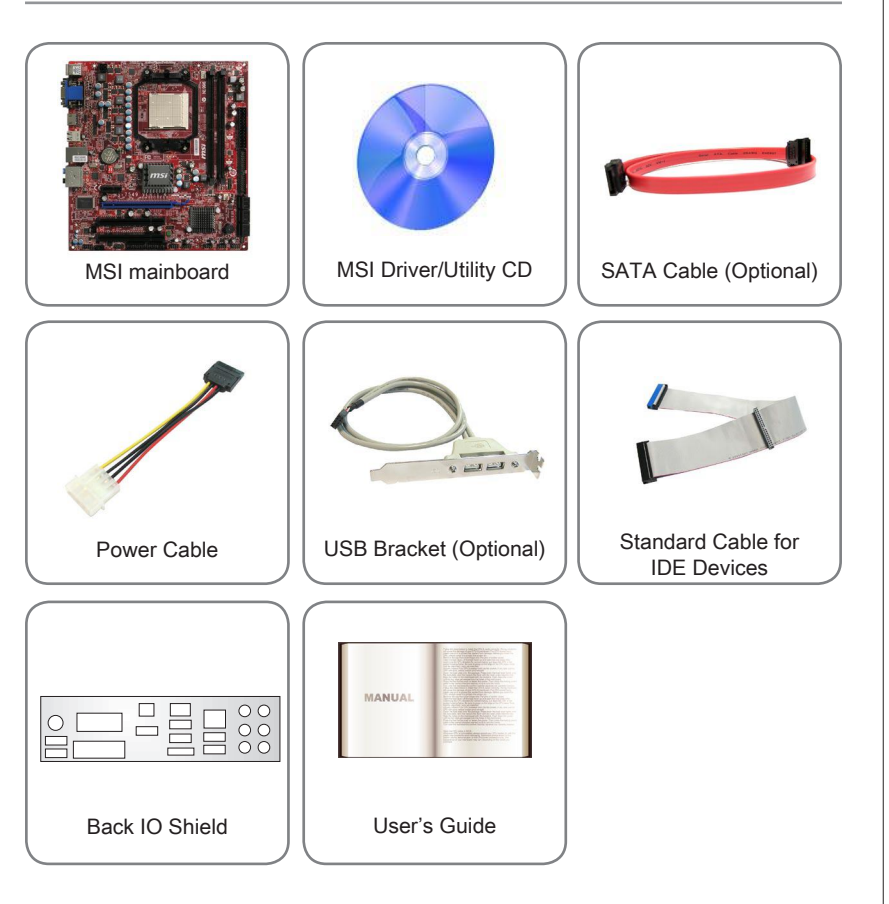

\* The pictures are for reference only and may vary from the packing contents of the product you purchased.

\* If you need to purchase accessories and request the part numbers, you could search the product web page and find details on our web address below http://www.msi.com/index.php

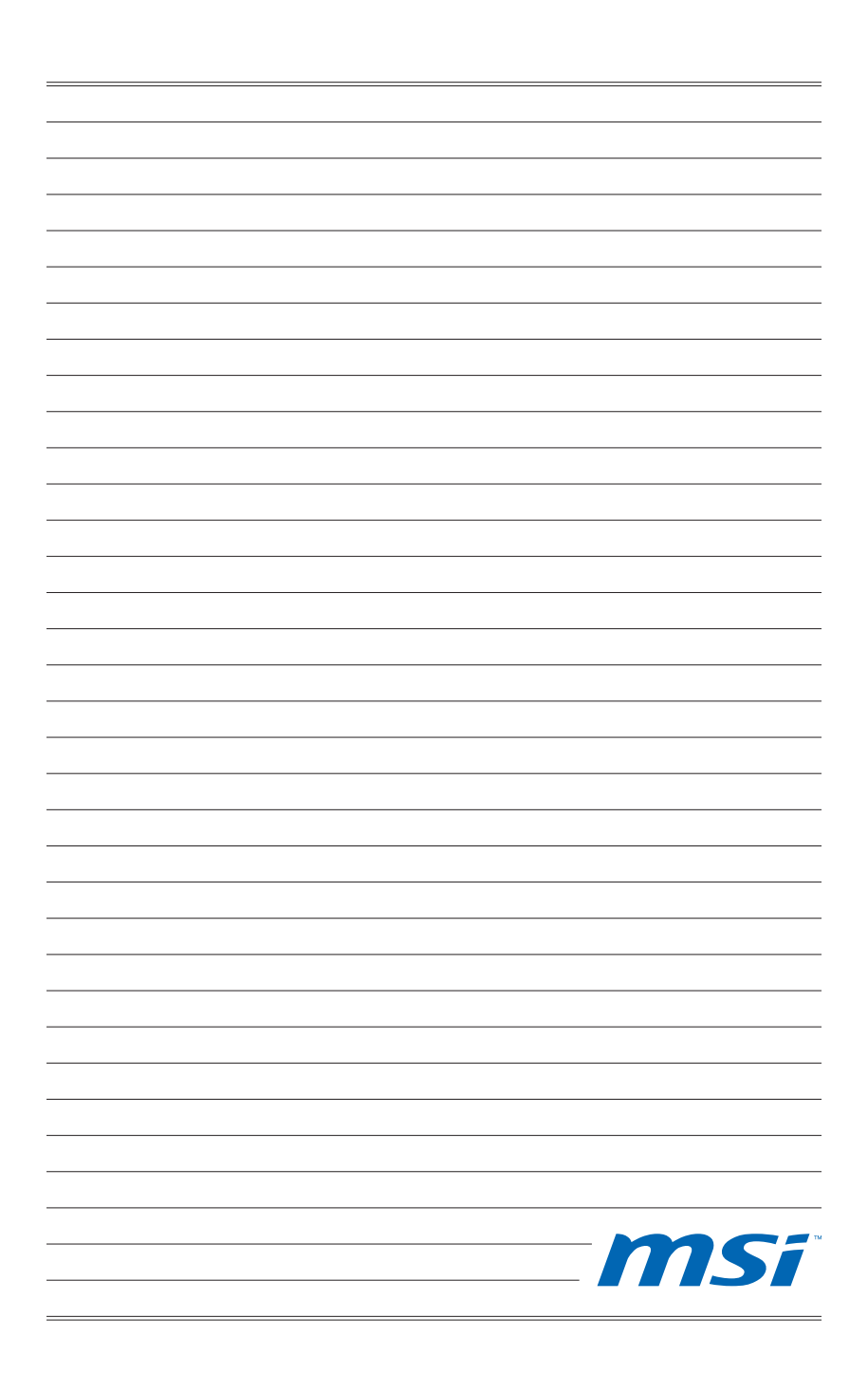

# <span id="page-16-0"></span>Chapter 2 Hardware Setup

This chapter provides you with the information about hardware setup procedures. While doing the installation, be careful in holding the components and follow the installation procedures. For some components, if you install in the wrong orientation, the components will not work properly.

Use a grounded wrist strap before handling computer components. Static electricity may damage the components.

#### <span id="page-17-0"></span>**The Hardware Setup MS-75499** MS-75499 MS-75499 MS-75499 MS-75499 MS-75499 MS-75499 MS-75499 MS-75499 MS-75499 MS-75499 MS-75499 MS-75499 MS-75499 MS-7549 MS-7549 MS-7549 MS-7549 MS-7549 MS-7549 MS-7549 MS-7549 MS-7549 MS-

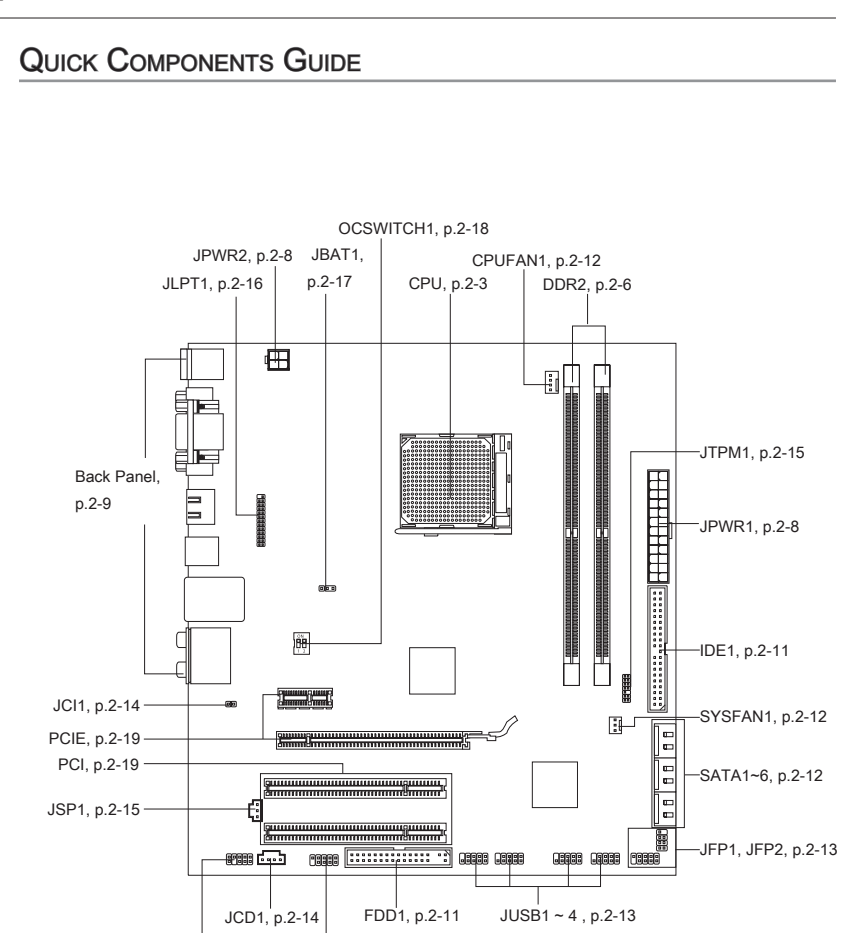

JCOM1, p.2-14 JAUD1, p.2-14

# <span id="page-18-0"></span>CPU (Central Processing Unit)

When you are installing the CPU, make sure to install the cooler to prevent overheating. If you do not have the CPU cooler, consult your dealer before turning on the computer. For the latest information about CPU, please visit http://www.msi.com/index. php?func=cpuform2

### Important

#### **Overheating**

Overheating will seriously damage the CPU and system. Always make sure the cooling fan can work properly to protect the CPU from overheating. Make sure that you apply an even layer of thermal paste (or thermal tape) between the CPU and the heatsink to enhance heat dissipation.

#### Replacing the CPU

While replacing the CPU, always turn off the ATX power supply or unplug the power supply's power cord from the grounded outlet first to ensure the safety of CPU.

#### **Overclocking**

This mainboard is designed to support overclocking. However, please make sure your components are able to tolerate such abnormal setting, while doing overclocking. Any attempt to operate beyond product specifications is not recommended. We do not guarantee the damages or risks caused by inadequate operation or beyond product specifications.

#### Introduction to AM2+ CPU

The surface of CPU. Remember to apply some thermal paste on it for better heat dispersion.

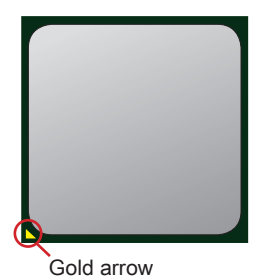

#### **The Hardware Setup MS-75499** MS-75499 MS-75499 MS-75499 MS-75499 MS-75499 MS-75499 MS-75499 MS-75499 MS-75499 MS-75499 MS-75499 MS-75499 MS-75499 MS-7549 MS-7549 MS-7549 MS-7549 MS-7549 MS-7549 MS-7549 MS-7549 MS-7549 MS-

#### CPU & Cooler Installation

When you are installing the CPU, make sure the CPU has a cooler attached on the top to prevent overheating. Meanwhile, do not forget to apply some thermal paste on CPU before installing the heat sink/cooler fan for better heat dispersion.

Follow the steps below to install the CPU & cooler correctly. Wrong installation will cause the damage of your CPU & mainboard.

1. Pull the lever sideways away from the socket. Make sure to raise the lever up to a 90-degree angle.

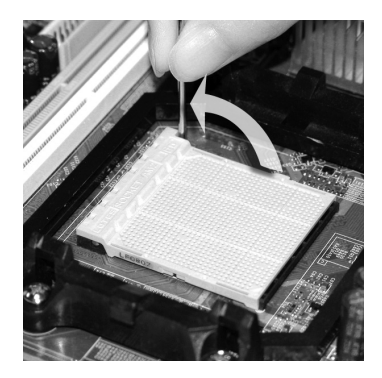

3. If the CPU is correctly installed, the 4. Press the CPU down firmly into the pins should be completely embedded into the socket and can not be seen. Please note that any violation of the correct installation procedures may cause permanent damages to your mainboard.

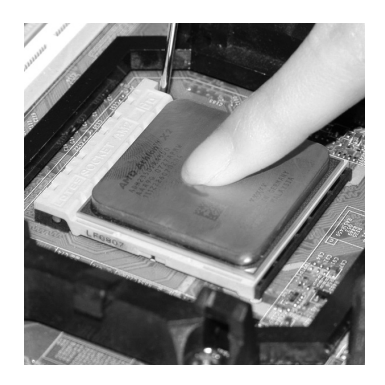

1. Pull the lever sideways away from 2. Look for the gold arrow of the CPU. The gold arrow should point as shown in the picture. The CPU can only fit in the correct orientation.

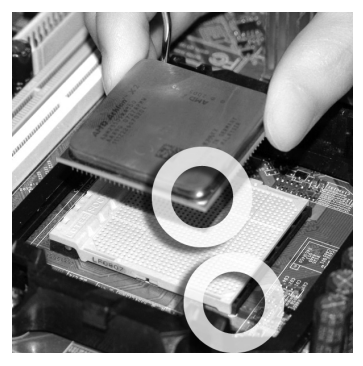

socket and close the lever. As the CPU is likely to move while the lever is being closed, always close the lever with your fingers pressing tightly on top of the CPU to make sure the CPU is properly and completely embedded into the socket. 4. Press the CPU down firmly into the

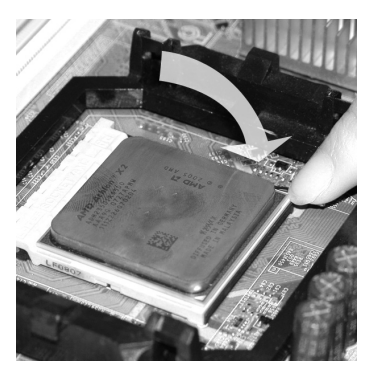

tention mechanism.

Hook one end of the clip to hook first.

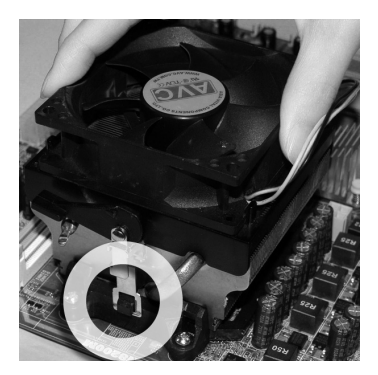

Position the cooling set onto the re-5. Then press down the other end of the clip to fasten the cooling set on the top of the retention mechanism. Locate the Fix Lever and lift up it . 6. Then press down the other end of the

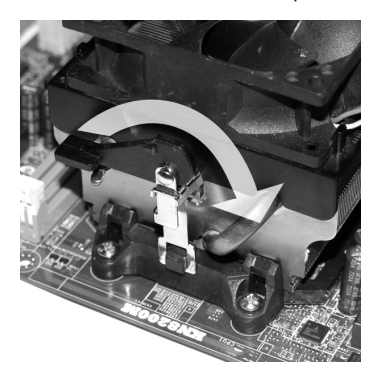

7. Fasten down the lever.  $\blacksquare$  8. Attach the CPU Fan cable to the CPU fan connector on the mainboard.

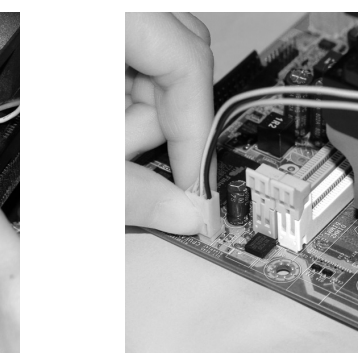

#### **Important**

- Mainboard photos shown in this section are for demonstration of the cooler installation for Socket AM2+ CPUs only. The appearance of your mainboard may vary depending on the model you purchase.
- While disconnecting the Safety Hook from the fixed bolt, it is necessary to keep an •eye on your fingers, because once the Safety Hook is disconnected from the fixed bolt, the fixed lever will spring back instantly.

<span id="page-21-0"></span>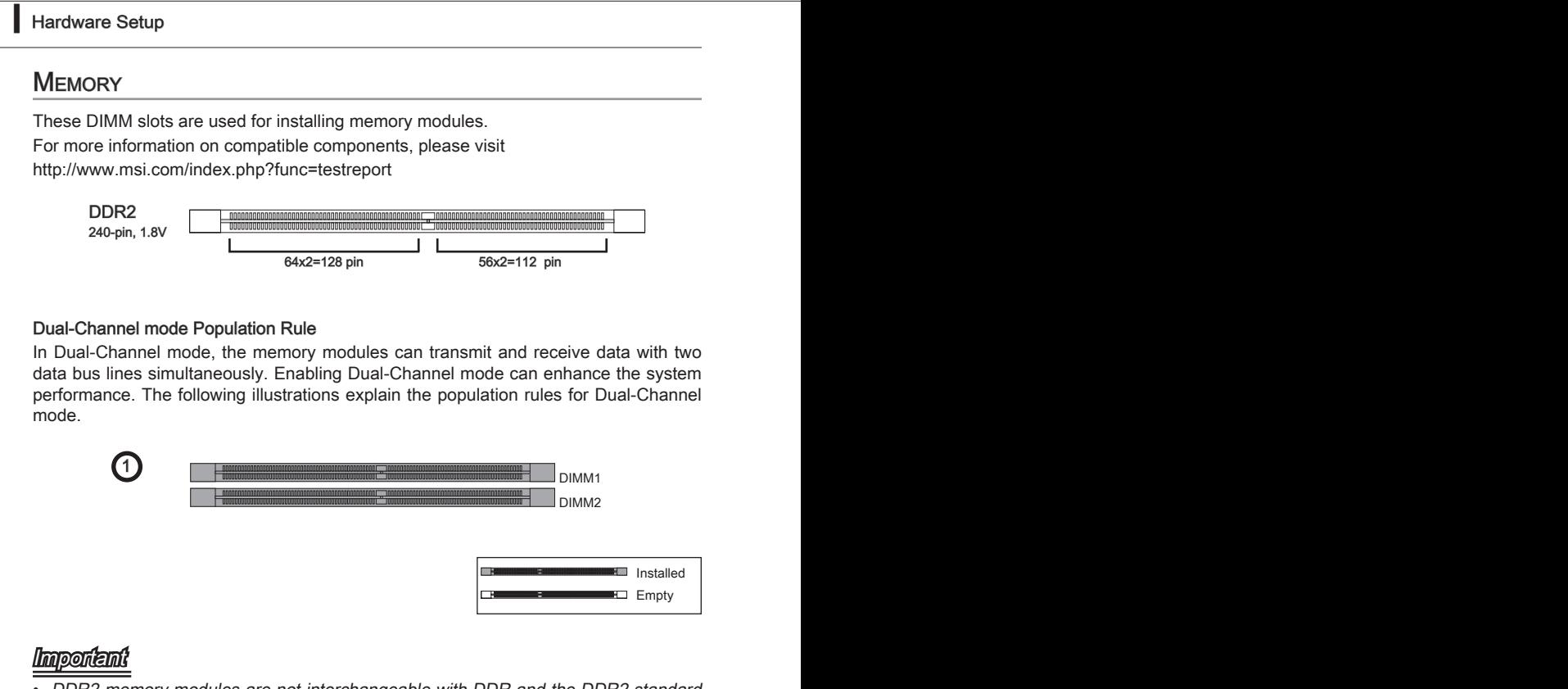

- DDR2 memory modules are not interchangeable with DDR and the DDR2 standard is not backwards compatible. You should always install DDR2 memory modules in the DDR2 DIMM slots. •
- In Dual-Channel mode, make sure that you install memory modules of the same type and density in different channel DIMM slots.
- To enable successful system boot-up, always insert the memory modules into the DIMM1 first.

#### Installing Memory Modules

- The memory module has only one notch on the center and will only fit in the right 1. orientation.
- 2. Insert the memory module vertically into the DIMM slot. Then push it in until the golden finger on the memory module is deeply inserted in the DIMM slot. The plastic clip at each side of the DIMM slot will automatically close when the memory module is properly seated.
- Manually check if the memory module has been locked in place by the DIMM slot 3.clips at the sides.

### Important

You can barely see the golden finger if the memory module is properly inserted in the DIMM slot.

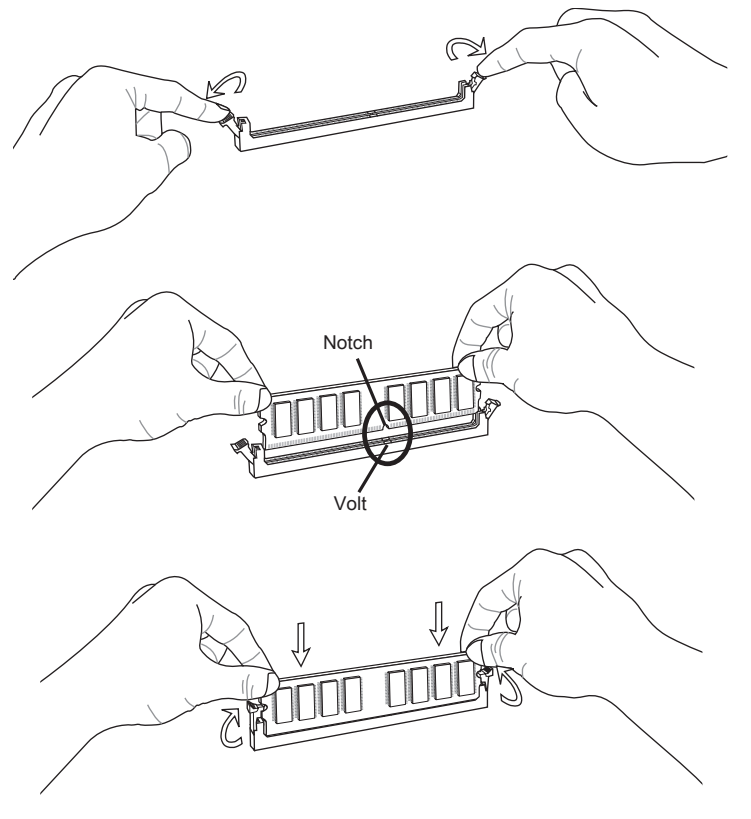

### <span id="page-23-0"></span>Power Supply

#### ATX 24-pin Power Connector: JPWR1

This connector allows you to connect an ATX 24-pin power supply. To connect the ATX 24-pin power supply, make sure the plug of the power supply is inserted in the proper orientation and the pins are aligned. Then push down the power supply firmly into the connector.

You may use the 20-pin ATX power supply as you like. If you'd like to use the 20-pin ATX power supply, please plug your power supply along with pin 1 & pin 13 (refer to the image at the right hand).

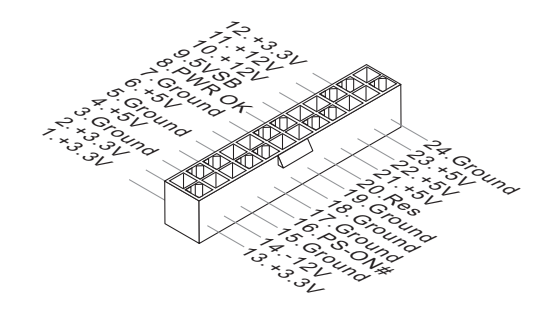

### ATX 4-pin Power Connector: JPWR2

This power connector is used to provide power to the CPU.

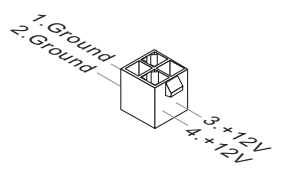

### **Important**

- Make sure that all the connectors are connected to proper ATX power supplies to ensure stable operation of the mainboard.
- Power supply of 350 watts (and above) is highly recommended for system stability.

### <span id="page-24-0"></span>Back Panel

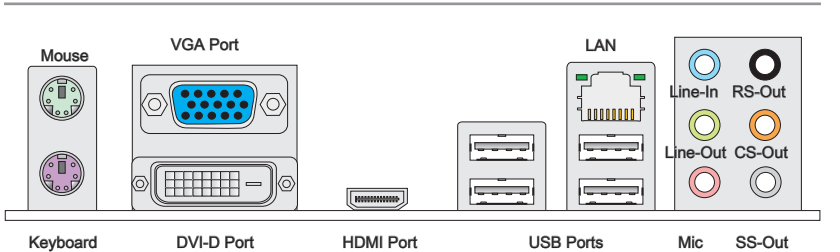

#### Mouse/Keyboard ▶

The standard PS/2® mouse/keyboard DIN connector is for a PS/2® mouse/keyboard.

#### VGA Port ▶

The DB15-pin female connector is provided for monitor.

#### DVI-D Port ▶

The DVI-D (Digital Visual Interface-Digital) connector allows you to connect a LCD monitor. It provides a high-speed digital interconnection between the computer and its display device. To connect an LCD monitor, simply plug your monitor cable into the DVI connector, and make sure that the other end of the cable is properly connected to your monitor (refer to your monitor manual for more information.)

#### HDMI Port ▶

The High-Definition Multimedia Interface (HDMI) is an all-digital audio/video interface capable of transmitting uncompressed streams. HDMI supports all TV format, including standard, enhanced, or high-definition video, plus multi-channel digital audio on a single cable.

#### LAN ▶

The standard RJ-45 LAN jack is for connection to  $_{\text{Yellow}}$ Green/ Orange the Local Area Network (LAN). You can connect a **PLODODODO** network cable to it.

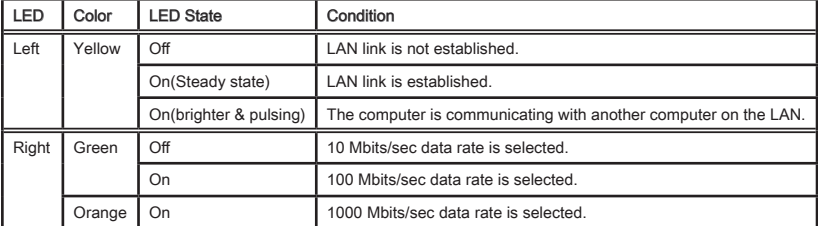

#### USB Ports ▶

The USB (Universal Serial Bus) port is for attaching USB devices such as keyboard, mouse, or other USB-compatible devices.

#### **The Hardware Setup MS-75499 MS-75499 MS-7549 MS-7549 MS-7549 MS-7549 MS-7549 MS-7549 MS-7549 MS-7549 MS-7549 MS-7549 MS-7549 MS-7549 MS-7549 MS-7549 MS-7549 MS-7549 MS-7549 MS-7549 MS-7549 MS-7549 MS-7549 MS-7549 MS-7549**

#### Audio Ports ▶

These audio connectors are used for audio devices. It is easy to differentiate between audio effects according to the color of audio jacks.

- Line-In (Blue) Line In, is used for external CD player, tape-player or other audio devices. ■
- Line-Out (Green) Line Out, is a connector for speakers or headphones. ■
- Mic (Pink) Mic, is a connector for microphones.
- RS-Out (Black) Rear-Surround Out in 4/ 5.1/ 7.1 channel mode.
- CS-Out (Orange) Center/ Subwoofer Out in 5.1/ 7.1 channel mode.
- SS-Out (Gray) Side-Surround Out 7.1 channel mode. ■

### <span id="page-26-0"></span>**CONNECTORS**

#### Floppy Disk Drive Connector: FDD1

This connector supports 360KB, 720KB, 1.2MB, 1.44MB or 2.88MB floppy disk drive.

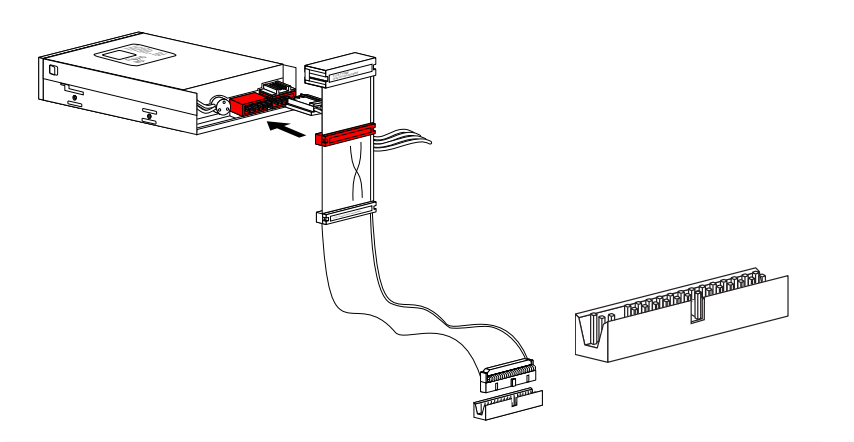

#### IDE Connector: IDE1

This connector supports IDE hard disk drives, optical disk drives and other IDE devices.

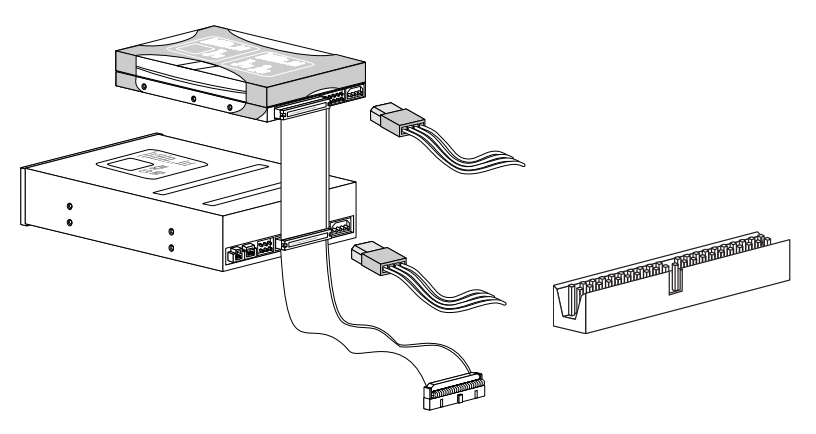

### Important

If you install two IDE devices on the same cable, you must configure the drives separately to master / slave mode by setting jumpers. Refer to IDE device's documentation supplied by the vendors for jumper setting instructions.

#### Serial ATA Connector: SATA1~6

This connector is a high-speed Serial ATA interface port. Each connector can connect to one Serial ATA device.

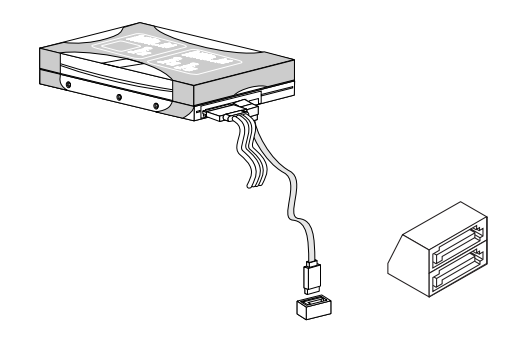

### Important

Please do not fold the Serial ATA cable into 90-degree angle. Otherwise, data loss may occur during transmission.

### Fan Power Connectors: CPUFAN1, SYSFAN1

The fan power connectors support system cooling fan with +12V. When connecting the wire to the connectors, always note that the red wire is the positive and should be connected to the +12V; the black wire is Ground and should be connected to GND. If the mainboard has a System Hardware Monitor chipset on-board, you must use a specially designed fan with speed sensor to take advantage of the CPU fan control.

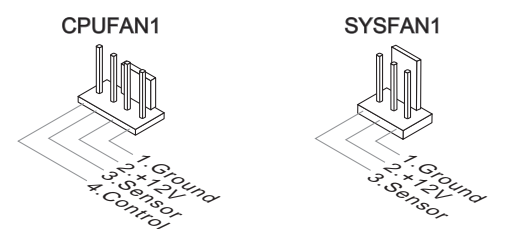

### **Important**

- Please refer to the recommended CPU fans at processor's official website or consult the vendors for proper CPU cooling fan.
- CPUFAN1 supports fan control. You can install **Dual Core Center** utility that will automatically control the CPU fan speed according to the actual CPU temperature.
- Fan cooler set with 3 or 4 pins power connector are both available for CPUFAN1.
- SYSFAN1 support fan control, too. You may select how percentage of speed for the SYSFAN<sub>1</sub> in BIOS.

#### Front Panel Connector: JFP1, JFP2

This connector is for electrical connection to the front panel switches and LEDs. The JFP1 is compliant with Intel® Front Panel I/O Connectivity Design Guide.

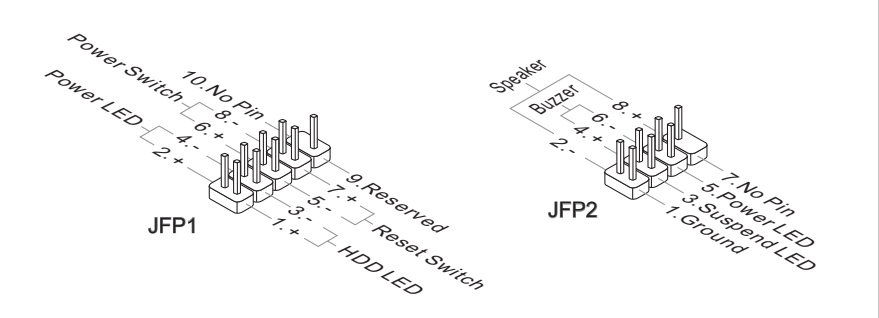

#### Front USB Connector: JUSB1 ~ 4

This connector, compliant with Intel® I/O Connectivity Design Guide, is ideal for connecting high-speed USB interface peripherals such as USB HDD, digital cameras, MP3 players, printers, modems and the like.

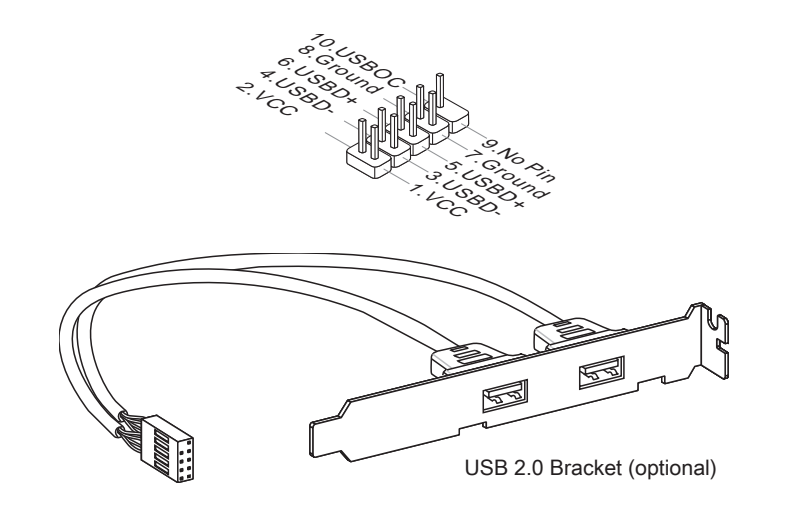

### Important

Note that the pins of VCC and GND must be connected correctly to avoid possible damage.

#### **The Hardware Setup MS-75499 MS-75499 MS-7549 MS-7549 MS-7549 MS-7549 MS-7549 MS-7549 MS-7549 MS-7549 MS-7549 MS-7549 MS-7549 MS-7549 MS-7549 MS-7549 MS-7549 MS-7549 MS-7549 MS-7549 MS-7549 MS-7549 MS-7549 MS-7549 MS-7549**

#### CD-In Connector: JCD1

This connector is provided for external audio input.

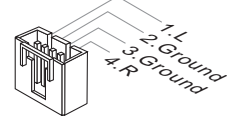

#### Chassis Intrusion Connector: JCI1

This connector connects to the chassis intrusion switch cable. If the chassis is opened, the chassis intrusion mechanism will be activated. The system will record this status and show a warning message on the screen. To clear the warning, you must enter the BIOS utility and clear the record.

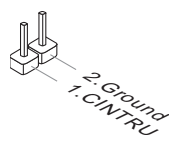

#### Front Panel Audio Connector: JAUD1

This connector allows you to connect the front panel audio and is compliant with Intel® Front Panel I/O Connectivity Design Guide.

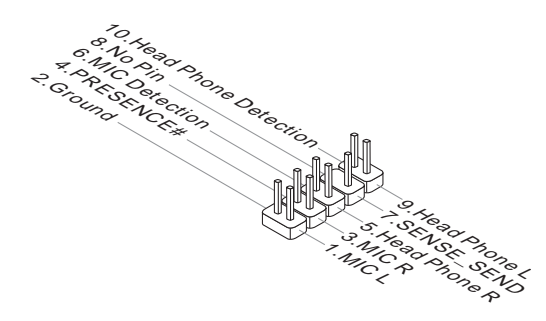

#### Serial Port Connector: JCOM1

This connector is a 16550A high speed communication port that sends/ receives 16 bytes FIFOs. You can attach a serial device.

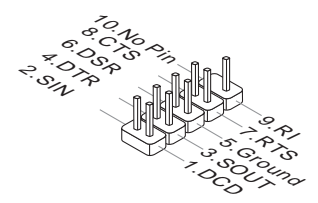

#### TPM Module connector: JTPM1 (optional)

This connector connects to a TPM (Trusted Platform Module) module (optional). Please refer to the TPM security platform manual for more details and usages.

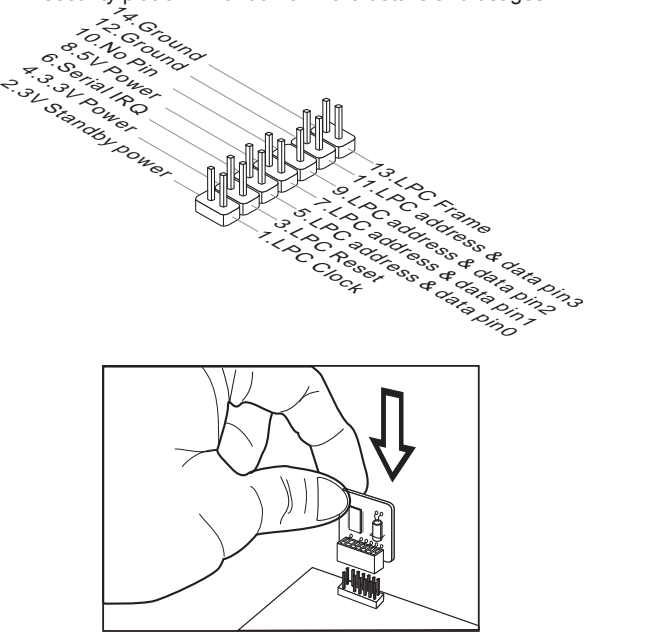

#### S/PDIF-Out Connector: JSP1

This connector is used to connect S/PDIF (Sony & Philips Digital Interconnect Format) interface for digital audio transmission to the HDMI graphics card.

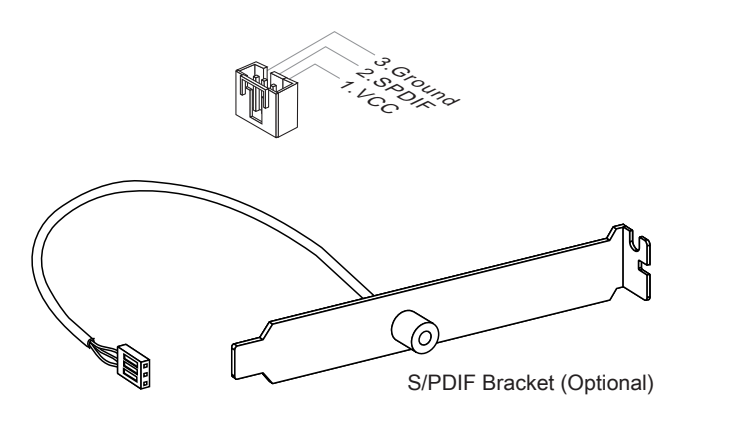

#### **The Hardware Setup MS-75499 MS-75499 MS-7549 MS-7549 MS-7549 MS-7549 MS-7549 MS-7549 MS-7549 MS-7549 MS-7549 MS-7549 MS-7549 MS-7549 MS-7549 MS-7549 MS-7549 MS-7549 MS-7549 MS-7549 MS-7549 MS-7549 MS-7549 MS-7549 MS-7549**

#### Parallel Port Header: JLPT1

This connector is used to connect an optional parallel port bracket. The parallel port is a standard printer port that supports Enhanced Parallel Port (EPP) and Extended Capabilities Parallel Port (ECP) mode.

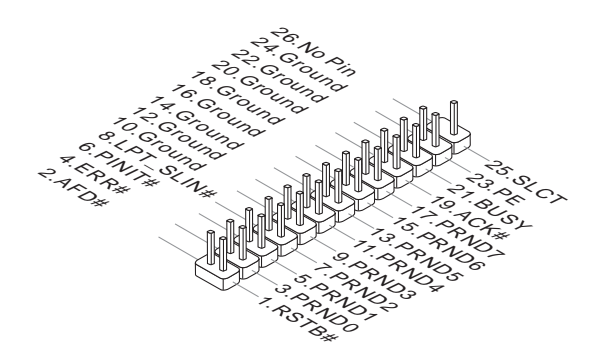

#### <span id="page-32-0"></span>**JUMPERS**

### Clear CMOS Jumper: JBAT1

There is a CMOS RAM onboard that has a power supply from an external battery to keep the data of system configuration. With the CMOS RAM, the system can automatically boot OS every time it is turned on. If you want to clear the system configuration, set the jumper to clear data.

> JCMOS Keep Data Clear Data 1 1 1

#### **Important**

You can clear CMOS by shorting 2-3 pin while the system is off. Then return to 1-2 pin position. Avoid clearing the CMOS while the system is on; it will damage the mainboard.

### <span id="page-33-0"></span>**SWITCH**

### Overclock FSB Switch: OCSWITCH1

You can overclock the FSB to increase the processor frequency by changing the switch. Follow the instructions below to set the FSB.

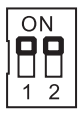

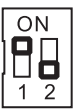

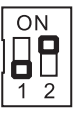

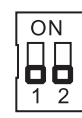

Default Increase 10% speed of FSB

Increase 15% speed of FSB

Increase 20% speed of FSB

# Important

- Make sure that you power off the system before setting the switch. •
- When overclocking cause system instability or crash during boot, please set the •switch to default setting.

### <span id="page-34-0"></span>SLOTS

### PCI (Peripheral Component Interconnect) Express Slot

The PCI Express slot supports the PCI Express interface expansion card.

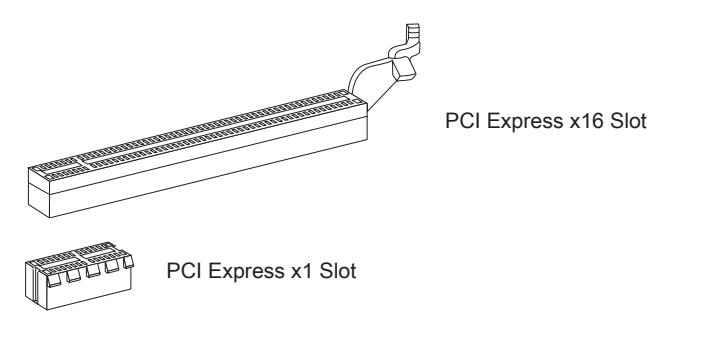

#### PCI (Peripheral Component Interconnect) Slot

The PCI slot supports LAN card, SCSI card, USB card, and other add-on cards that comply with PCI specifications.

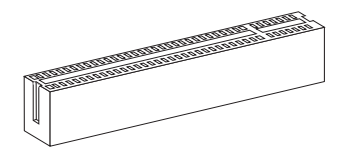

32-bit PCI Slot

### Important

When adding or removing expansion cards, make sure that you unplug the power supply first. Meanwhile, read the documentation for the expansion card to configure any necessary hardware or software settings for the expansion card, such as jumpers, switches or BIOS configuration.

### PCI Interrupt Request Routing

The IRQ, acronym of interrupt request line and pronounced I-R-Q, are hardware lines over which devices can send interrupt signals to the microprocessor. The PCI IRQ pins are typically connected to the PCI bus pins as follows:

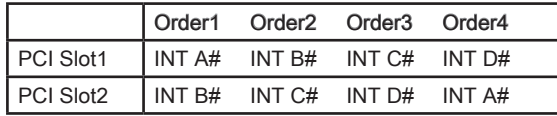

#### <span id="page-35-0"></span>**The Hardware Setup MS-75499 MS-75499 MS-7549 MS-7549 MS-7549 MS-7549 MS-7549 MS-7549 MS-7549 MS-7549 MS-7549 MS-7549 MS-7549 MS-7549 MS-7549 MS-7549 MS-7549 MS-7549 MS-7549 MS-7549 MS-7549 MS-7549 MS-7549 MS-7549 MS-7549**

### LED STATUS INDICATORS

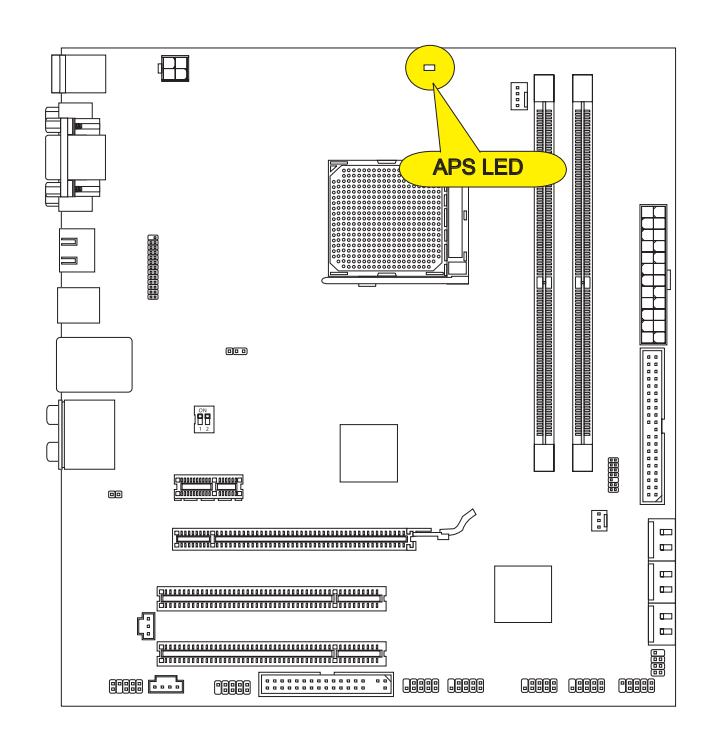

### APS LED

These APS (Active Phase Switching) LEDs indicate the current CPU power phase mode. Follow the instructions

below to read.

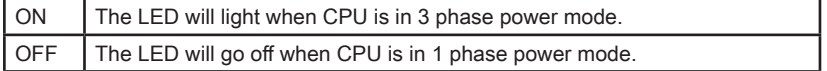
# Chapter 3 BIOS Setup

This chapter provides information on the BIOS Setup program and allows you to configure the system for optimum use.

You may need to run the Setup program when:

- An error message appears on the screen during the system booting up, and requests you to run SETUP.
- You want to change the default settings for customized features.

# ┃ BIOS Setup MS-75499 MS-75499 MS-75499 MS-75499 MS-75499 MS-75499 MS-75499 MS-75499 MS-75499 MS-75499 MS-7549

# Entering Setup

Power on the computer and the system will start POST (Power On Self Test) process. When the message below appears on the screen, press <DEL> key to enter Setup.

# Press DEL to enter SETUP

If the message disappears before you respond and you still wish to enter Setup, restart the system by turning it OFF and On or pressing the RESET button. You may also restart the system by simultaneously pressing <Ctrl>, <Alt>, and <Delete> keys.

# Important

- The items under each BIOS category described in this chapter are under continuous update for better system performance. Therefore, the description may be slightly different from the latest BIOS and should be held for reference only. •
- Upon boot-up, the 1st line appearing after the memory count is the BIOS version. It is usually in the format:

A7549AMS V1.X 062509 where:

1st digit refers to BIOS maker as  $A = AMI$ ,  $W = AWARD$ , and  $P = PHOENIX$ . 2nd - 5th digit refers to the model number. 6th digit refers to the chipset as  $I =$  Intel,  $N = n$ Vidia,  $A = AMD$  and  $V = VIA$ . 7th - 8th digit refers to the customer as MS = all standard customers. V1.X refers to the BIOS version.

062509 refers to the date this BIOS was released.

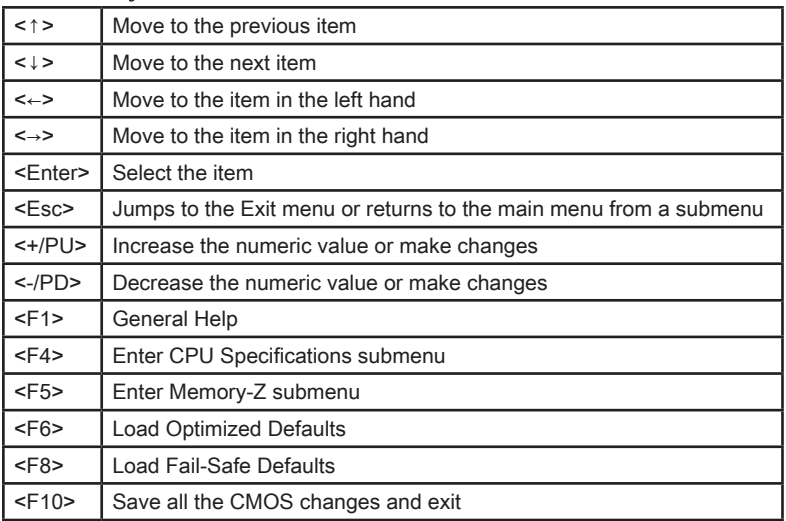

# Control Keys

# Getting Help

After entering the Setup menu, the first menu you will see is the Main Menu.

# Main Menu

The main menu lists the setup functions you can make changes to. You can use the arrow keys ( ↑↓ ) to select the item. The on-line description of the highlighted setup function is displayed at the bottom of the screen.

# Sub-Menu

If you find a right pointer symbol (as shown in the right view) appears to the left of certain fields that means a sub-menu can be **> SATA1** launched from this field. A sub-menu contains additional options **> SATA2** for a field parameter. You can use arrow keys ( ↑ ↓ ) to highlight **> SATA3** the field and press <Enter> to call up the sub-menu. Then you  $\triangleright$  SATA4 can use the control keys to enter values and move from field to

field within a sub-menu. If you want to return to the main menu, just press the <Esc >.

# General Help <F1>

The BIOS setup program provides a General Help screen. You can call up this screen from any menu by simply pressing <F1>. The Help screen lists the appropriate keys to use and the possible selections for the highlighted item. Press <Esc> to exit the Help screen.

# The Main Menu

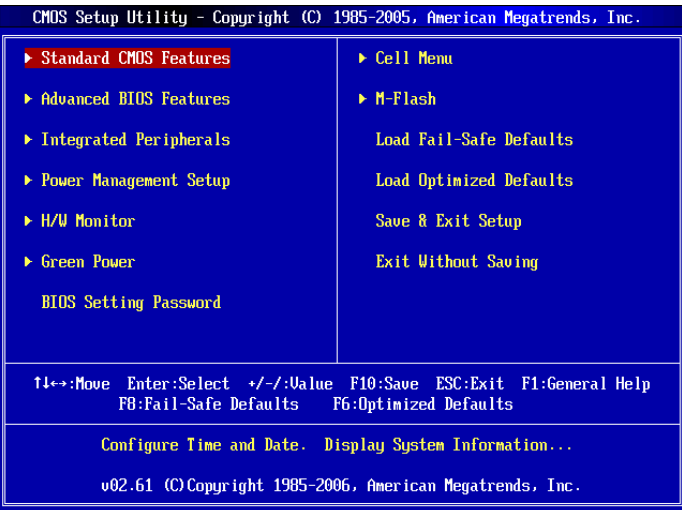

# ▶ Standard CMOS Features

Use this menu for basic system configurations, such as time, date etc.

# ▶ Advanced BIOS Features

Use this menu to setup the items of AMI® special enhanced features.

## ▶ Integrated Peripherals

Use this menu to specify your settings for integrated peripherals.

# ▶ Power Management Setup

Use this menu to specify your settings for power management.

#### ▶ H/W Monitor

This entry shows your PC health status.

#### Green Power ▶

Use this menu to specify the power phase.

# ▶ BIOS Setting Password

Use this menu to set the password for BIOS.

### Cell Menu ▶

Use this menu to specify your settings for frequency/voltage control and overclocking.

# M-Flash ▶

Use this menu to read/ flash the BIOS from storage drive (FAT/ FAT32 format only).

# Load Fail-Safe Defaults ▶

Use this menu to load the default values set by the BIOS vendor for stable system performance.

### Load Optimized Defaults ▶

Use this menu to load the default values set by the mainboard manufacturer specifically for optimal performance of the mainboard.

### ▶ Save & Exit Setup

Save changes to CMOS and exit setup.

# Exit Without Saving ▶

Abandon all changes and exit setup.

# Standard CMOS Features

The items in Standard CMOS Features Menu includes some basic setup items. Use the arrow keys to highlight the item and then use the <PgUp> or <PgDn> keys to select the value you want in each item.

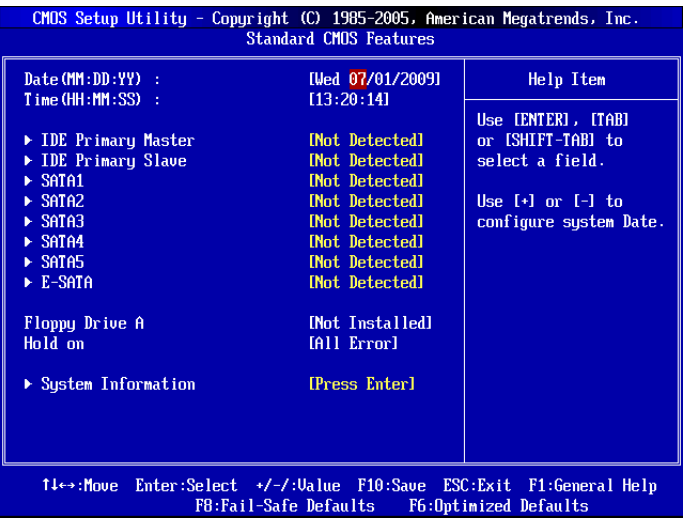

### ▶ Date (MM:DD:YY)

This allows you to set the system to the date that you want (usually the current date). The format is <day><month> <date> <year>.

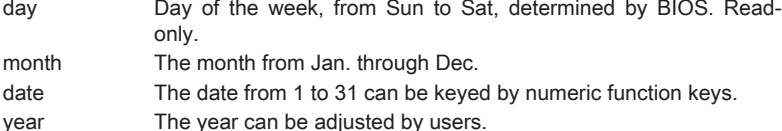

### ▶ Time (HH:MM:SS)

This allows you to set the system time that you want (usually the current time). The time format is <hour> <minute> <second>.

### ▶IDE Primary Master/ Slave, SATA1~5 & E-SATA

Press <Enter> to enter the sub-menu, and the following screen appears.

 $MS-7549$ 

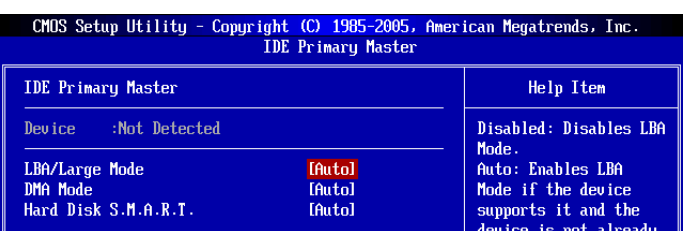

# Device / Vendor / Size ▶

It will showing the device information that you connected to the SATA connector.

# LBA/Large Mode ▶

This allows you to enable or disable the LBA Mode. Setting to Auto enables LBA mode if the device supports it and the devices is not already formatted with LBA mode disabled.

## DMA Mode ▶

Select DMA Mode.

#### ▶ Hard Disk S.M.A.R.T.

This allows you to activate the S.M.A.R.T. (Self-Monitoring Analysis & Reporting Technology) capability for the hard disks. S.M.A.R.T is a utility that monitors your disk status to predict hard disk failure. This gives you an opportunity to move data from a hard disk that is going to fail to a safe place before the hard disk becomes offline.

# **Important**

IDE Primary Master/ Slave , SATA1~5 & E-SATA are appearing when you connect the HD devices to the IDE/ SATA connectors on the mainboard.

### ▶ System Information

Press <Enter> to enter the sub-menu, and the following screen appears.

This sub-menu shows the CPU information, BIOS version and memory status of your system (read only).

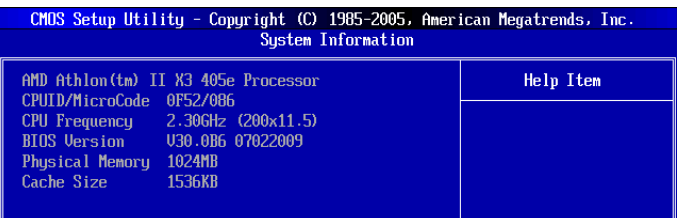

# ADVANCED BIOS FEATURES

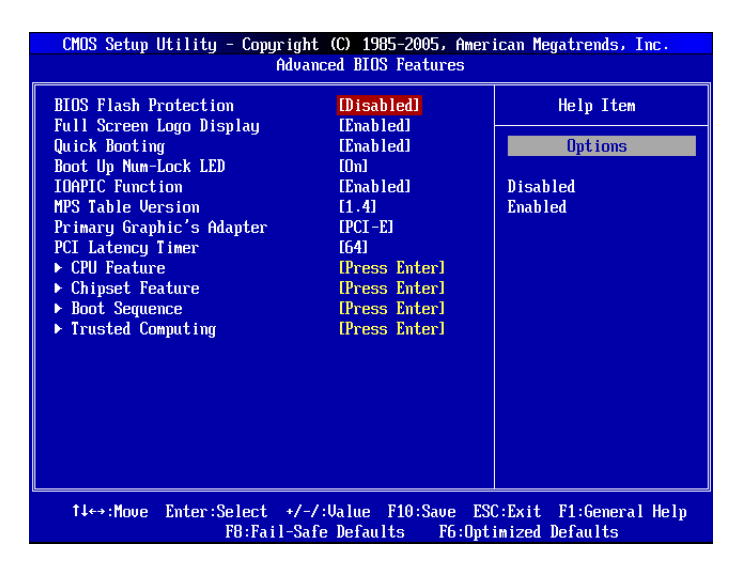

# ▶ BIOS Flash Protection

When you enable this item and someone attempt to write data into this area, BIOS will show a warning message on screen and it will alarm beep.

#### ▶ Full Screen Logo Display

This item enables this system to show the company logo on the boot-up screen. Settings are:

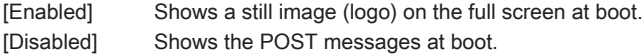

#### Quick Booting ▶

Setting the item to [Enabled] allows the system to boot within 10 seconds since it will skip some check items.

#### ▶ Boot Up Num Lock LED

This setting is to set the Num Lock status when the system is powered on. Setting to [On] will turn on the Num Lock key when the system is powered on. Setting to [Off] will allow users to use the arrow keys on the numeric keypad.

#### ▶ IOAPIC Function

This field is used to enable or disable the APIC (Advanced Programmable Interrupt Controller). Due to compliance with PC2001 design guide, the system is able to run in APIC mode. Enabling APIC mode will expand available IRQ resources for the system.

#### ▶ MPS Table Version

This field allows you to select which MPS (Multi-Processor Specification) version to be

used for the operating system. You need to select the MPS version supported by your operating system. To find out which version to use, consult the vendor of your operating system.

# ▶ Primary Graphic's Adapter

This setting specifies which graphic card is your primary graphics adapter.

#### ▶ PCI Latency Timer

This item controls how long each PCI device can hold the bus before another takes over. When set to higher values, every PCI device can conduct transactions for a longer time and thus improve the effective PCI bandwidth. For better PCI performance, you should set the item to higher values.

# CPU Feature ▶

Press <Enter> to enter the sub-menu and the following screen appears:

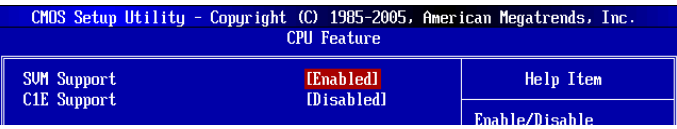

### SVM Support ▶

This item allows you to enable/disable the AMD SVM (Secure Virtual Machine) Technology.

## C1E Support ▶

To enable this item to red the CPU power consumption while idle. Not all porcessors support Enhanced Halt tate (C1E).

#### Chipset Feature ▶

Press <Enter> to enter the sub-menu and the following screen appears:

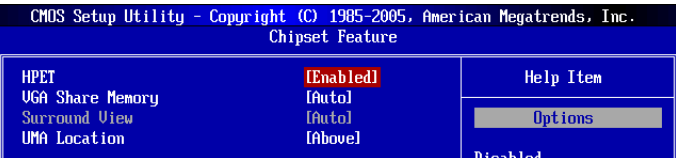

#### $\blacktriangleright$  HPET

The HPET (High Precision Event Timers) is a component that is part of the chipset. You can enable it, and it will provide you with the means to get to it via the various ACPI methods.

#### ▶ VGA Share Memory

The system shares memory to the onboard VGA card. This setting controls the exact memory size shared to the VGA card.

#### ▶ Surround View

SURROUNDVIEW provides the power and convenience of multi-adapter, multimonitor support for computers that use an PCI Express based graphics card in conjunction with ATI integrated graphics processors (IGPs).

# ┃ BIOS Setup MS-75499 MS-75499 MS-75499 MS-75499 MS-75499 MS-75499 MS-75499 MS-75499 MS-75499 MS-75499 MS-7549

# ▶ UMA Location

This function is used to select the location of UMA to avoid overlaping with the other data blocks in system memory.

#### Boot Sequence ▶

Press <Enter> to enter the sub-menu and the following screen appears:

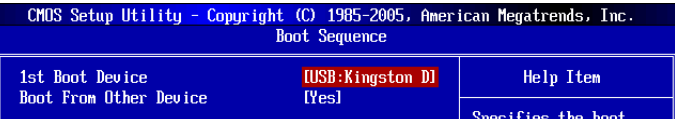

# ▶--- Boot Device

These items allow you to arrange the order that the BIOS uses to look for a boot device from which to load the operating system during the boot process.

#### ▶ Boot From Other Device

Setting the option to [Yes] allows the system to try to boot from other device, if the system fails to boot from above devices.

#### ▶ Trusted Computing

Press <Enter> to enter the sub-menu and the following screen appears:

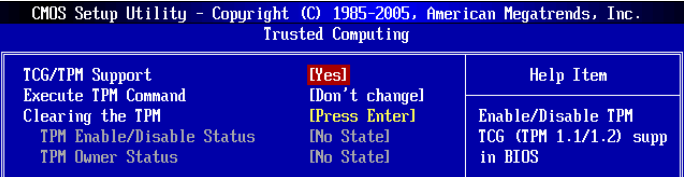

# $\triangleright$  TCG/TPM SUPPORT

Setting the option to [Yes] enables TPM (Trusted Platform Module) to the system.

# Exectue TPM Command ▶

This item allows you to enable/ disable the Execute TPM Command feature.

# Clearing the TPM ▶

Press Enter to clear the TPM status.

### TPM Enable/Disable Status, TPM Owner Status ▶

These two items show the TPM status.

# $MS-7549$

# INTEGRATED PERIPHERALS

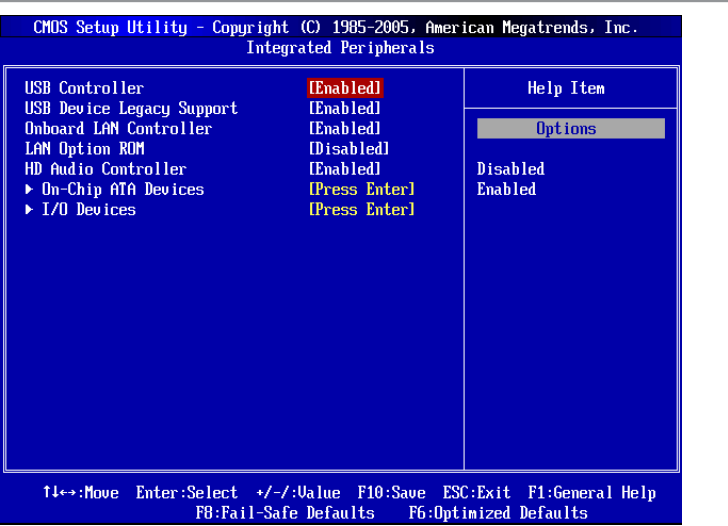

# USB Controller ▶

This setting allows you to enable/disable the onboard USB controller.

# USB Device Legacy Support ▶

Select [Enabled] if you need to use a USB-interfaced device in the operating system.

#### ▶ Onboard LAN Controller

This item is used to enable/disable the onboard 1st LAN controller.

#### ▶ LAN Option ROM

This item is used to decide whether to invoke the Boot ROM of the LAN controller.

#### ▶ HD Audio Controller

This setting is used to enable/disable the onboard audio controller.

#### On-Chip ATA Devices ▶

Press <Enter> to enter the sub-menu and the following screen appears:

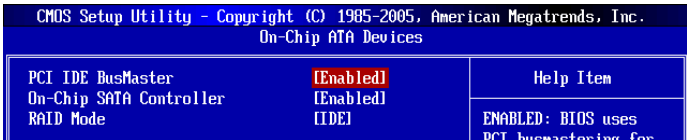

#### ▶ PCI IDE BusMaster

This item allows you to enable/ disable BIOS to used PCI busmastering for reading/ writing to IDE drives.

### On-Chip SATA Controller ▶

These items allow users to enable or disable the SATA controller.

# RAID Mode ▶

This item allows you to configure RAID mode for onboard SATA devices.

#### ► I/O Devices

Press <Enter> to enter the sub-menu and the following screen appears:

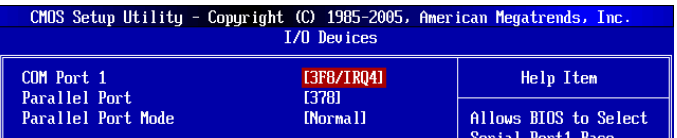

# COM Port 1 ▶

Select an address and corresponding interrupt for the first serial port.

## Parallel Port ▶

There is a built-in parallel port on the on-board Super I/O chipset that provides Standard, ECP, and EPP features. It has the following options:

[Disabled]

[3BC] Line Printer port 0

[278] Line Printer port 2

[378] Line Printer port 1

# ▶ Parallel Port Mode

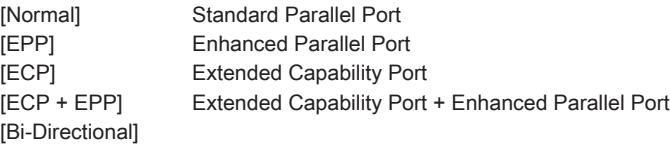

To operate the onboard parallel port as Standard Parallel Port only, choose [Normal]. To operate the onboard parallel port in the EPP mode simultaneously, choose [EPP]. By choosing [ECP], the onboard parallel port will operate in ECP mode only. Choosing [ECP + EPP] will allow the onboard parallel port to support both the ECP and EPP modes simultaneously.

# Power Management Setup

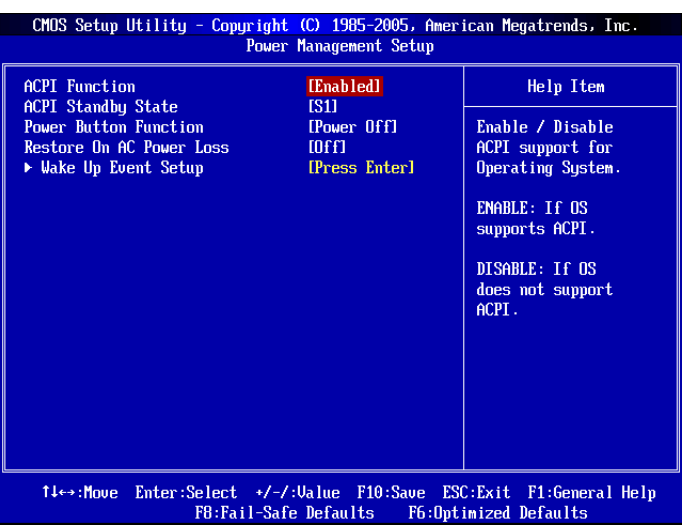

# Important

S3-related functions described in this section are available only when your BIOS supports S3 sleep mode.

# ▶ ACPI Function

This item is to activate the ACPI (Advanced Configuration and Power Management Interface) Function. If your operating system is ACPI-aware, such as Windows 2000/XP, select [Enabled].

# ▶ ACPI Standby State

This item specifies the power saving modes for ACPI function. If your operating system supports ACPI, such as Windows 2000/ XP , you can choose to enter the Standby mode in S1(POS) or S3(STR) fashion through the setting of this field. Settings are:

- [S1] The S1 sleep mode is a low power state. In this state, no system context is lost (CPU or chipset) and hardware maintains all system context.
- [S3] The S3 sleep mode is a lower power state where the in formation of system configuration and open applications/files is saved to main memory that remains powered while most other hardware components turn off to save energy. The information stored in memory will be used to restore the system when a "wake up" event occurs.

# ▶ Power Button Function

This feature sets the function of the power button. Settings are:

[Power Off] The power button functions as normal power off button. [Suspend] When you press the power button, the computer enters the suspend/sleep mode, but if the button is pressed for more than four seconds, the computer is turned off.

#### ▶ Restore On AC Power Loss

This item specifies whether your system will reboot after a power failure or interrupt occurs. Settings are:

- [Off] Always leaves the computer in the power off state.
- [On] Always leaves the computer in the power on state.
- [Last State] Restores the system to the status before power failure or interrupt occurred.

#### Wake Up Event Setup ▶

Press <Enter> and the following sub-menu appears.

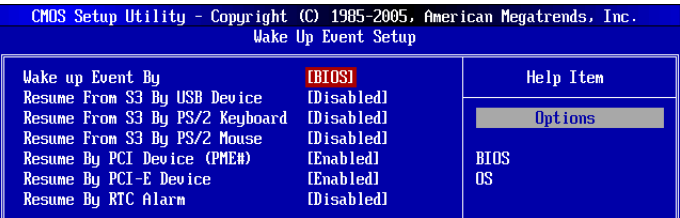

#### ► Wake up Event By

Setting to [BIOS] activates the following fields, and use the following fields to set the wake up events. Setting to [OS], the wake up events will be defined by OS.

# ▶ Resume From S3 By USB Device

The item allows the activity of the USB device to wake up the system from S3 (Suspend to RAM) sleep state.

### ▶ Resume From S3 By PS/2 Keyboard

This setting determines whether the system will be awakened from what power sav ing modes when input signal of the PS/2 keyboard is detected.

### ▶ Resume From S3 By PS/2 Mouse

This setting determines whether the system will be awakened from what power sav ing modes when input signal of the PS/2 mouse is detected.

# ▶ Resume By PCI Device (PME#)

When set to [Enabled], the feature allows your system to be awakened from the power saving modes through any event on PME (Power Management Event).

#### ▶ Resume By PCI-E Device

When set to [Enabled], the feature allows your system to be awakened from the power saving modes through any event on PCIE device.

#### ▶ Resume By RTC Alarm

The field is used to enable or disable the feature of booting up the system on a scheduled time/date.

#### ▶ Date / HH:MM:SS

These two fields can specify the date/ time for power-on by alarm.

# **H/W MONITOR**

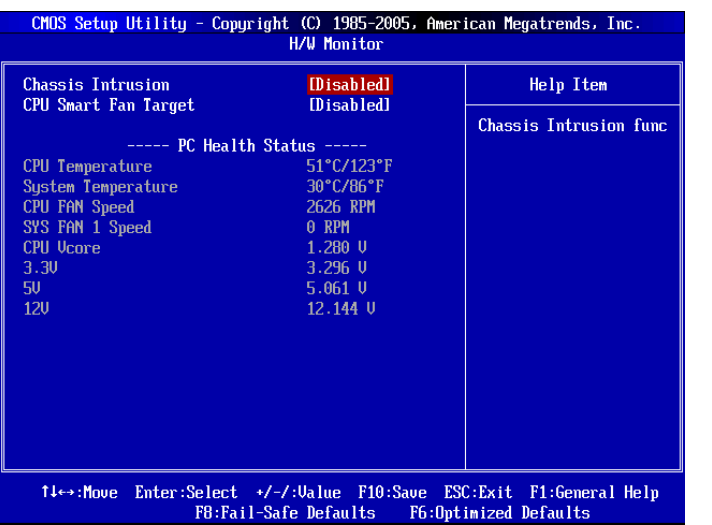

# ▶ Chassis Intrusion

The field enables or disables the feature of recording the chassis intrusion status and issuing a warning message if the chassis is once opened. To clear the warning message, set the field to [Reset]. The setting of the field will automatically return to [Enabled] later.

# CPU Smart FAN Target ▶

The mainboard provides the Smart Fan function which can control the CPU fan speed automatically depending on the current temperature to keep it with in a specific range. You can enable a fan target value here. If the current CPU fan temperature reaches to the target value, the smart fan function will be activated. It provides several sections to speed up for cooling down automatically.

# ▶ PC Health Status

# CPU/ System Temperature, CPU FAN/ SYS FAN 1 Speed, CPU Vcore, 3.3V, 5V, ▶12V

These items display the current status of all of the monitored hardware devices/components such as CPU voltage, temperatures and all fans' speeds.

# Green Power

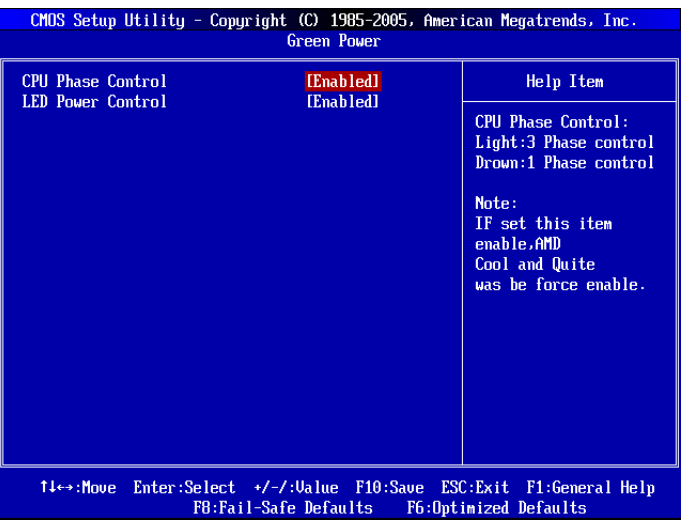

# CPU Phase Control ▶

When set to [Auto], the hardware will auto adjust the CPU power phase according to the loading of CPU to reach the best power saving function.

#### LED Power Control ▶

This item is used to enable/ disable the power phase LEDs of the mainboard.

# BIOS Setting Password

When you select this function, a message as below will appear on the screen:

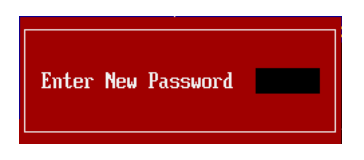

Type the password, up to six characters in length, and press <Enter>. The password typed now will replace any previously set password from CMOS memory. You will be prompted to confirm the password. Retype the password and press <Enter>. You may also press <Esc> to abort the selection and not enter a password.

To clear a set password, just press <Enter> when you are prompted to enter the password. A message will show up confirming the password will be disabled. Once the password is disabled, the system will boot and you can enter Setup without entering any password.

When a password has been set, you will be prompted to enter it every time you try to enter Setup. This prevents an unauthorized person from changing any part of your system configuration.

# Cell Menu

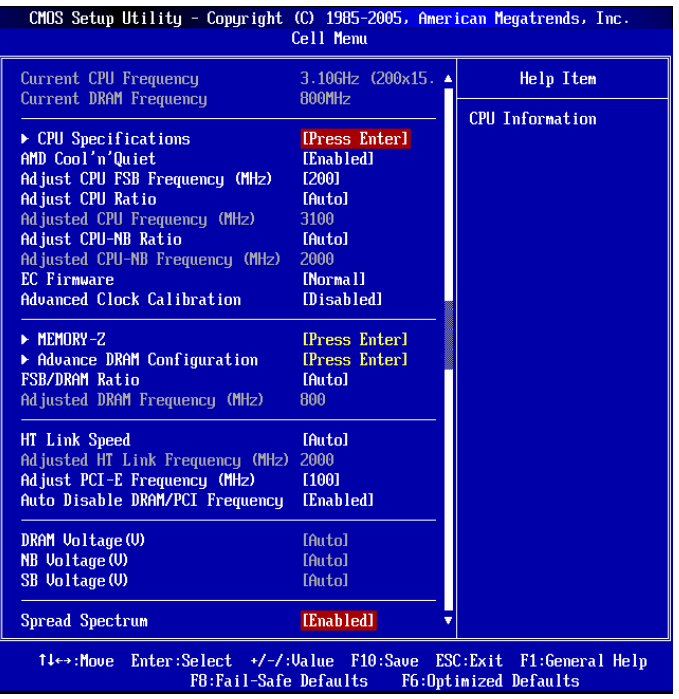

# **Important**

Change these settings only if you are familiar with the chipset.

### ▶ Current CPU/ DRAM Frequency

These items show the current clocks of CPU and Memory speed. Read-only.

### ▶ CPU Specifications

Press <Enter> to enter the sub-menu and the following screen appears. This submenu shows the information of installed CPU.

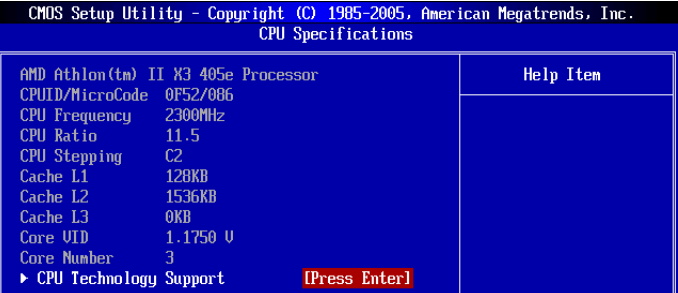

# CPU Technology Support ▶

Press <Enter> to enter the sub-menu. In this sub-menu, it shows the installed CPU technologies. Read only.

# AMD Cool'n'Quiet ▶

The Cool'n'Quiet technology can effectively and dynamically lower CPU speed and power consumption.

# Important

To ensure that Cool'n'Quiet function is activated and will be working properly, it is required to double confirm that:

- Run BIOS Setup, and select Cell Menu. Under Cell Menu, find AMD Cool'n'Quiet, and set this item to "Enabled".
- Enter Windows, and select [Start]->[Settings]->[Con-• trol Panel]->[Power Options]. Enter Power Options Properties tag, and select Minimal Power Management under Power schemes.

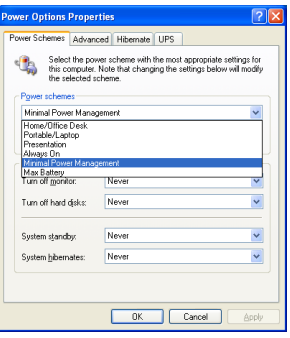

# Adjust CPU FSB Frequency (MHz) ▶

This item allows you to set the CPU FSB frequency (in MHz).

# Adjust CPU Ratio ▶

This item is used to adjust CPU clock multiplier (ratio). It is available only when the processor supports this function.

# ▶ Adjusted CPU Frequency (MHz)

It shows the adjusted CPU frequency. Read-only.

# ▶ Adjust CPU-NB Ratio

This item is used to adjust CPU-NB ratio.

# ▶ Adjusted CPU-NB Frequency (MHz)

It shows the adjusted CPU frequency. Read-only.

### EC Firmware ▶

This item allows you to select the EC Firmware for Advanced Clock Calibration. For unclocking the additional cores, you could set it [Special] and then set Advanced Clock Calibration [Auto] in order to be able to activate the processor cores.

### ▶ Advanced Clock Calibration

This item is for overclock. Setting to [Enabled] allows you to set the CPU Ratio higher. It is available only when the processor supports this function.

### ► Memory-Z

Press <Enter> to enter the sub-menu and the following screen appears.

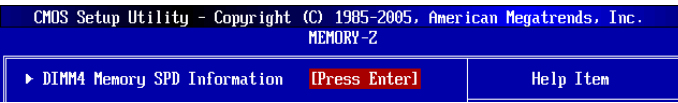

# ┃ BIOS Setup MS-75499 MS-75499 MS-75499 MS-75499 MS-75499 MS-75499 MS-75499 MS-75499 MS-75499 MS-75499 MS-7549

# DIMM1~4 Memory SPD Information ▶

Press <Enter> to enter the sub-menu and the following screen appears. This submenu displays the information of installed memory.

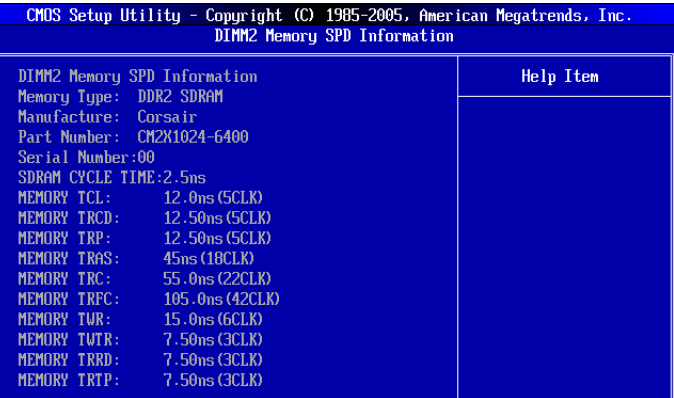

### ▶ Advance DRAM Configuration

Press <Enter> to enter the sub-menu and the following screen appears.

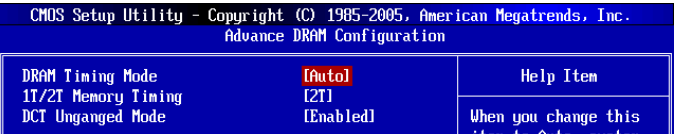

#### ▶ DRAM Timing Mode

This field has the capacity to automatically detect all of the DRAM timing. If you set this field to [DCT 0], [DCT 1] or [Both], some fields will appear and selectable. DCT 0 controls channel A and DCT1 controls channel B.

#### ▶ 1T/2T Memory Timing

When the DRAM Timing Mode sets to [DCT 0], [DCT1] or [Both], the field is adjustable. This field controls the SDRAM command rate. Selecting [1T] makes SDRAM signal controller to run at 1T (T=clock cycles) rate. Selecting [2T] makes SDRAM signal controller run at 2T rate.

#### ▶ DCT Unganged Mode

This feature is used to Integrate two 64-bit DCTs into a 128-bit interface.

#### FSB/DRAM Ratio ▶

This item allows you to select the ratio of FSB/ DRAM.

#### ▶ Adjusted DRAM Frequency (MHz)

It shows the adjusted Memory frequency. Read-only.

#### ▶HT Link Speed

This item allows you to set the Hyper-Transport Link speed. Setting to [Auto], the system will detect the HT link speed automatically.

# Adjusted HT Link Frequency (MHz) ▶

It shows the adjusted HT Link frequency. Read-only.

# Adjust PCI-E Frequency (MHz) ▶

This field allows you to select the PCIE frequency (in MHz).

# ▶ Auto Disable DIMM/PCI Frequency

When set to [Enabled], the system will remove (turn off) clocks from empty DRAM/ PCI slots to minimize the electromagnetic interference (EMI).

# ▶ DRAM Voltage (V)/ NB Voltage (V)/ SB Voltage (V)

These items are used to adjust the voltage of memory and chipset.

# ▶ Spread Spectrum

When the mainboard's clock generator pulses, the extreme values (spikes) of the pulses create EMI (Electromagnetic Interference). The Spread Spectrum function reduces the EMI generated by modulating the pulses so that the spikes of the pulses are reduced to flatter curves. If you do not have any EMI problem, leave the setting at Disabled for optimal system stability and performance. But if you are plagued by EMI, set to Enabled for EMI reduction. Remember to disable Spread Spectrum if you are overclocking because even a slight jitter can introduce a temporary boost in clock speed which may just cause your overclocked processor to lock up.

# Important

- $\bullet~$  If you do not have any EMI problem, leave the setting at [Disabled] for optimal system stability and performance. But if you are plagued by EMI, select the value of Spread Spectrum for EMI reduction.
- The greater the Spread Spectrum value is, the greater the EMI is reduced, and the system will become less stable. For the most suitable Spread Spectrum value, please consult your local EMI regulation.
- Remember to disable Spread Spectrum if you are overclocking because even a slight •jitter can introduce a temporary boost in clock speed which may just cause your overclocked processor to lock up.

# ┃ BIOS Setup MS-75499 MS-75499 MS-75499 MS-75499 MS-75499 MS-75499 MS-75499 MS-75499 MS-75499 MS-75499 MS-7549

# Important

### Failed Overclocking Resolution

This motherboard supports overclocking greatly. However, please make sure your peripherals and components are bearable for some special settings. Any operation that exceeds product specification is not recommended. Any risk or damge resulting from improper operation will not be under our product warranty.

## Two ways to save your system from failed overclocking...

# • Reboot

Press the Power button to reboot the system three times. Please note that, to avoid electric current to affect other devices or components, we suggest an interval of more than 10 seconds among the reboot actions.

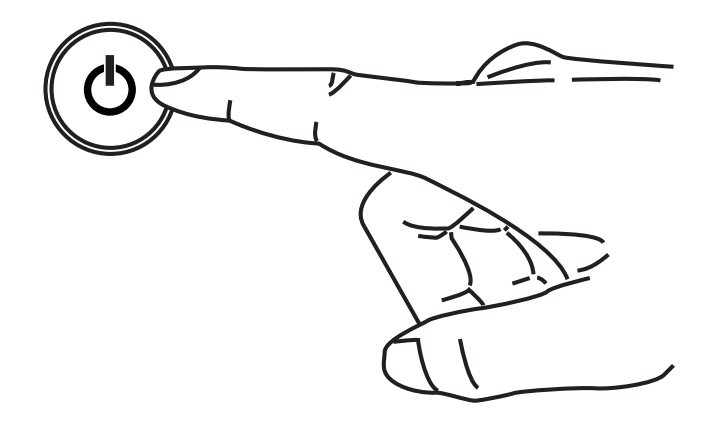

At the fourth reboot, BIOS will determine that the previous overclocking is failed and restore the default settings automatically. Please press any key to boot the system normally when the following message appears on screen.

> Warning !!! The previous overclocking had failed, and system will restore its defaults setting, Press any key to continue.......

# • Clear CMOS

Please refer to "Chapter 2" for more information about how to clear CMOS data.

# M-Flash

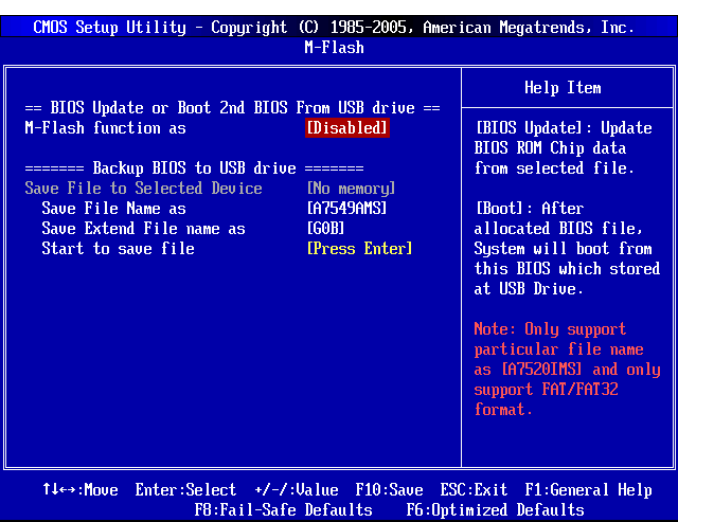

== BIOS Update or Load BIOS From USB drive==

### M-Flash function as ▶

M-Flash funcion allows you to flash BIOS from USB drive/ storage drive (FAT/ FAT32 format only), or allows the system to boot from the BIOS file inside USB drive (FAT/ FAT32 format only).

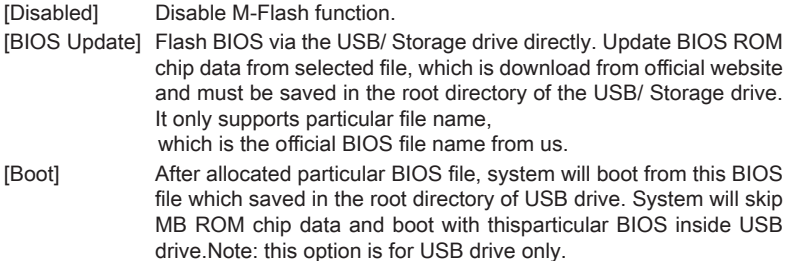

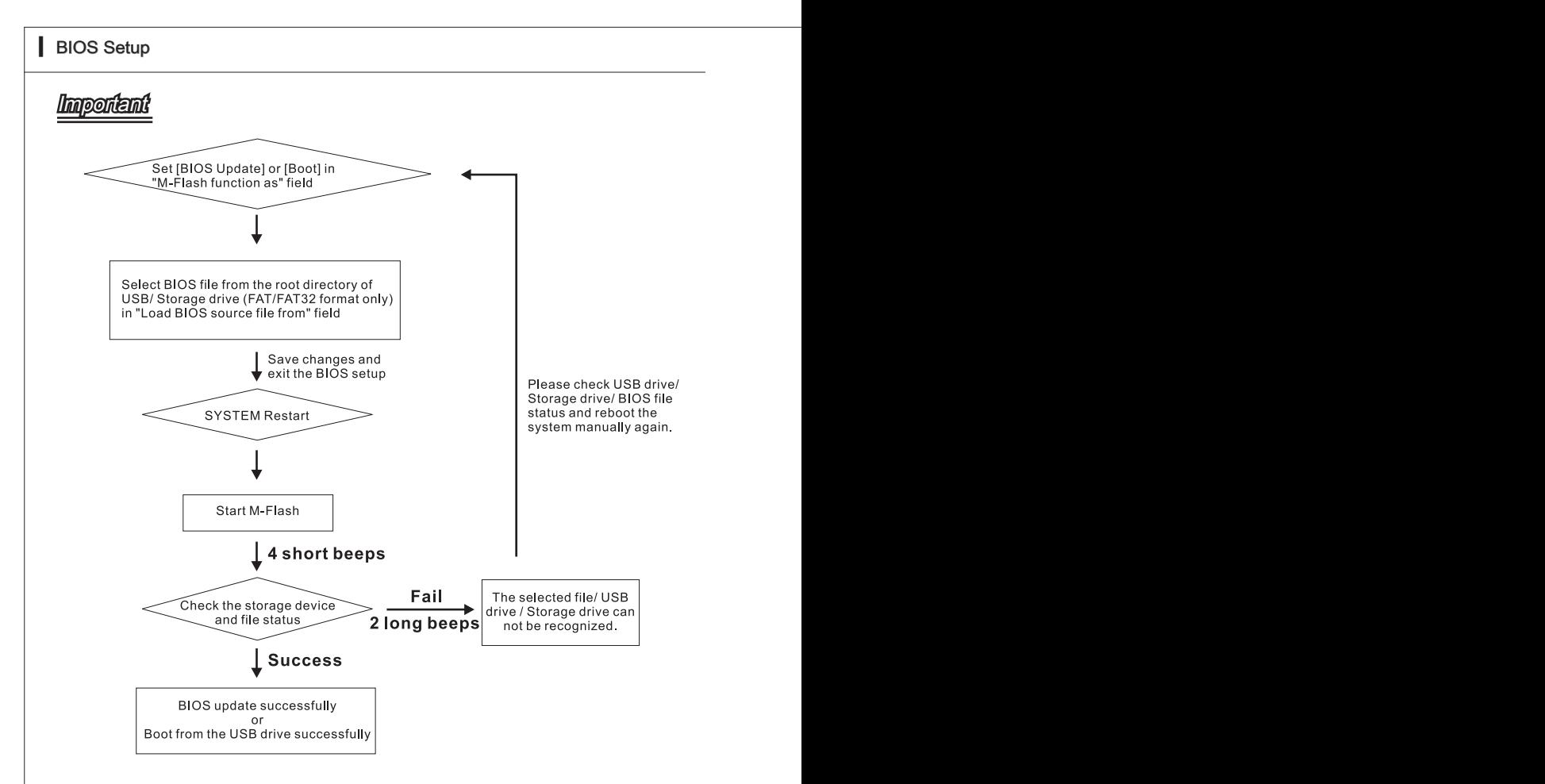

- Please refer to the block diagram below about the M-Flash function.
- Due to the special design of some graphics cards will cause dark screen during Mflash operation, and you may refer the beeps from the system to confirm the current M-flash process.

# ▶Load BIOS source file from

When the M-Flash function as sets to [USB Drive] or [BIOS Update], this item is selectable. Using this item to select particular BIOS file from the USB/ Storage (FAT/32 format only) drive.

# == Backup BIOS to USB drive ==

The following fields are used to read the onboard BIOS ROM data, and save it to USB drive/ storage drive.

# ▶ Save File to Selected Device

Please setup a specific folder in specific USB drive/ storage drive to save BIOS file from BIOS ROM chip data. Note: it only supports FAT/ FAT32 file system drive.

# Save File Name as ▶

Please setup a specific name for the BIOS file, which will be saved into the USB drive/ storage drive. Note: we suggest you using the official name as the default name.

# Save Extend File name as ▶

Please setup a specific extend name for the BIOS file, which will be saved into the USB drive/ storage drive. Note: we suggest you using [ROM] as default name.

### ▶ Start to save file

Press "Enter" and select "OK" the system will stare to save the onboard ROM chip data to the selected USB drive/ storage drvie.

# Load Fail-Safe/ Optimized Defaults

The two options on the main menu allow users to restore all of the BIOS settings to the default Fail-Safe or Optimized values. The Optimized Defaults are the default values set by the mainboard manufacturer specifically for optimal performance of the mainboard. The Fail-Safe Defaults are the default values set by the BIOS vendor for stable system performance.

When you select Load Fail-Safe Defaults, a message as below appears:

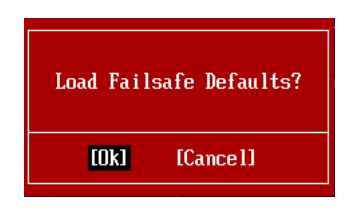

Selecting Ok and pressing Enter loads the BIOS default values for the most stable, minimal system performance.

When you select Load Optimized Defaults, a message as below appears:

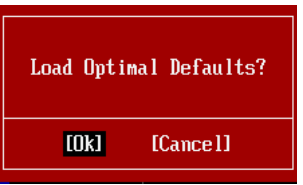

Selecting Ok and pressing Enter loads the default factory settings for optimal system performance.

# Appendix A Realtek Audio

The Realtek audio provides 10-channel DAC that simultaneously supports 7.1 sound playback and 2 channels of independent stereo sound output (multiple streaming) through the Front-Out-Left and Front-Out-Right channels.

# Installing the Realtek HD Audio Driver

You need to install the HD audio driver for Realtek audio codec to function properly before you can get access to 2-, 4-, 6-, 8- channel or 7.1+2 channel audio operations. Follow the procedures described below to install the drivers for different operating systems.

# Installation for Windows® XP

For Windows® XP, you must install Windows® XP Service Pack3 or later before installing the driver.

The following illustrations are based on Windows® XP environment and could look slightly different if you install the drivers in different operating systems.

- 1. Insert the application DVD into the DVD-ROM drive. The setup screen will automatically appear.
- 2. Click Realtek HD Audio Drivers button.

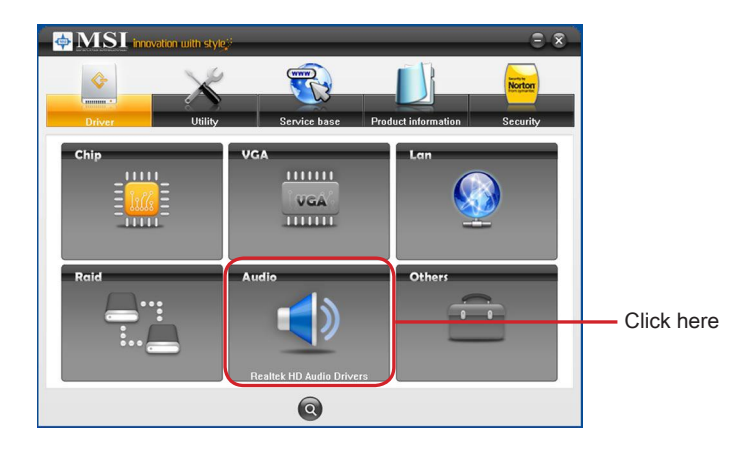

# **Important**

The HD Audio Configuration software utility is under continuous update to enhance audio applications. Hence, the program screens shown here in this section may be slightly different from the latest software utility and shall be held for reference only.

3. Click Next to install the Realtek High Definition Audio Driver.

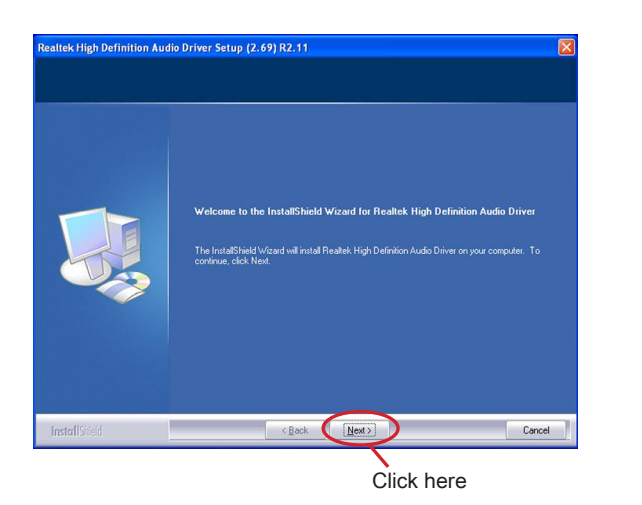

4. Click Finish to restart the system.

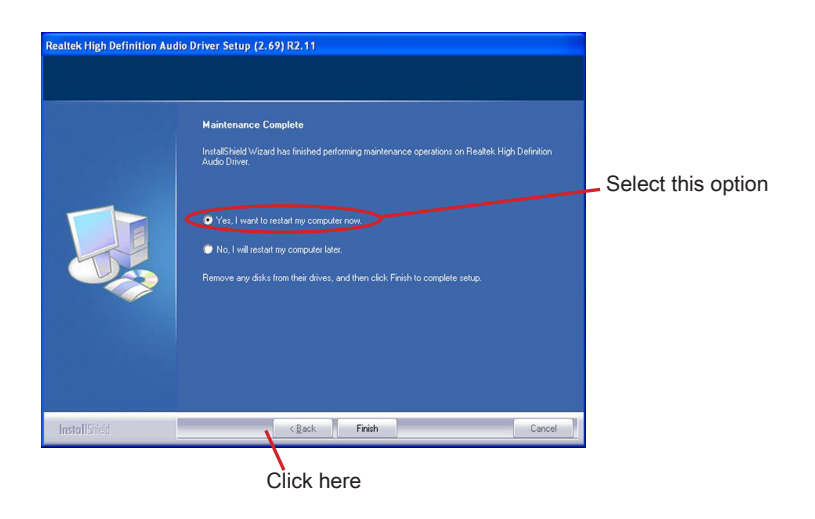

# SOFTWARE CONFIGURATION

After installing the audio driver, you are able to use the 2-, 4-, 6- or 8- channel audio feature now. Click the audio icon  $\sqrt{2}$  from the system tray at the lower-right corner of the screen to activate the HD Audio Configuration. It is also available to enable the audio driver by clicking the Realtek HD Audio Manager from the Control Panel.

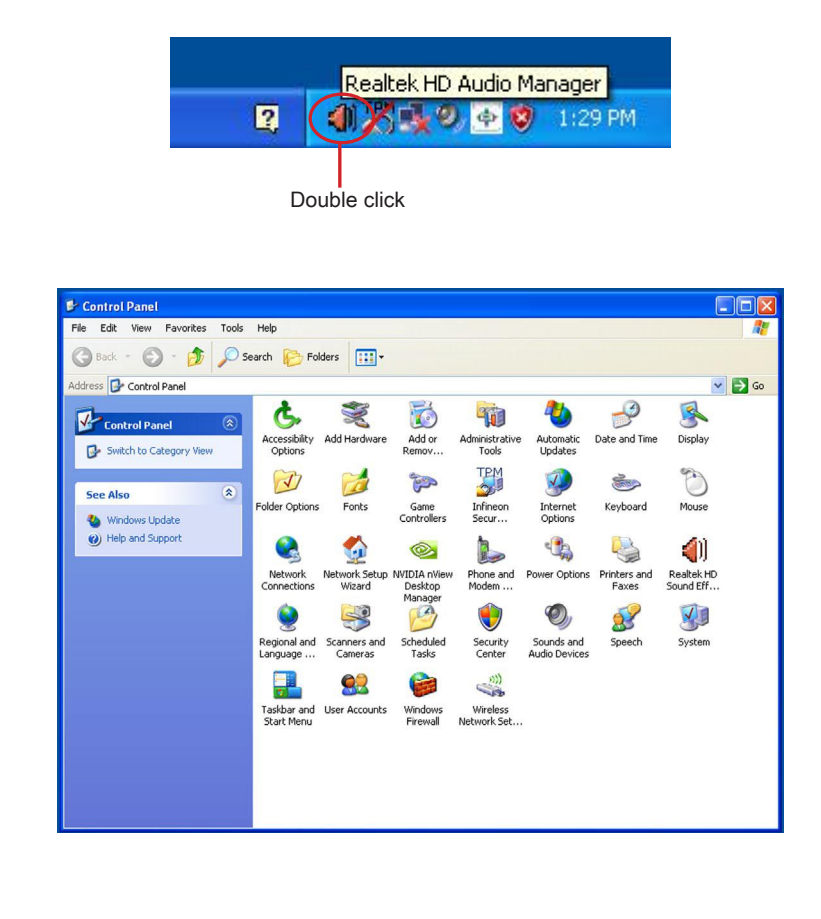

# Sound Effect

Here you can select a sound effect you like from the Environment list.

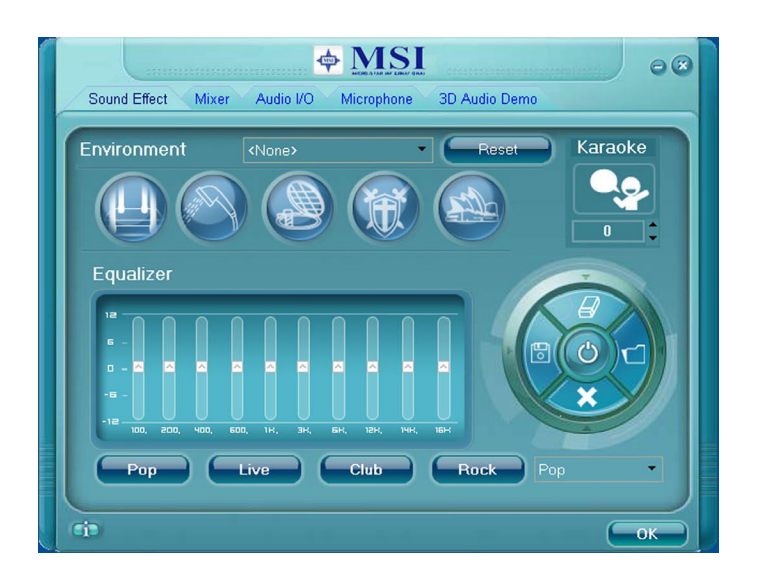

# Environment Simulation

You will be able to enjoy different sound experience by pulling down the arrow, totally 23 kinds of sound effect will be shown for selection. Realtek HD Audio Sound Manager also provides five popular settings "Stone Corridor", "Bathroom", "Sewer pipe", "Arena" and "Auditorium" for quick enjoyment.

You may choose the provided sound effects, and the equalizer will adjust automatically. If you like, you may also load an equalizer setting or make an new equalizer setting to save as an new one by using the "Load EQ Setting" and "Save Preset" button, click "Reset EQ Setting" button to use the default value, or click "Delete EQ Setting" button to remove a preset EQ setting.

There are also other pre-set equalizer models for you to choose by clicking "Others" under the Equalizer part.

# **Realtek Audio**

### Equalizer Selection

Equalizer frees users from default settings; users may create their owned preferred settings by utilizing this tool.

10 bands of equalizer, ranging from 100Hz to 16KHz.

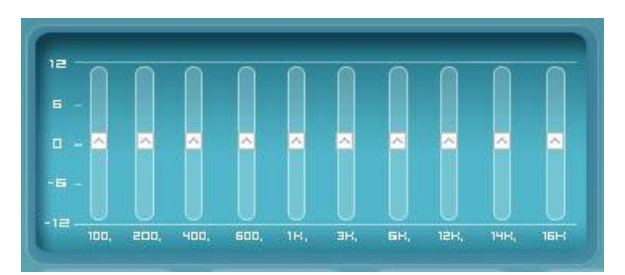

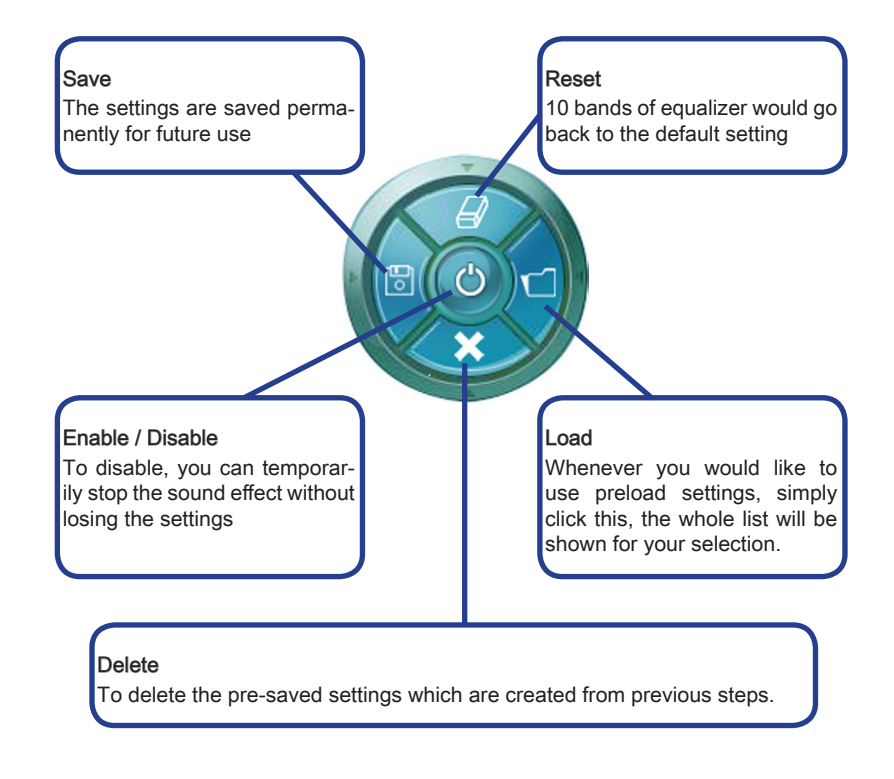

# Frequently Used Equalizer Setting

Realtek recognizes the needs that you might have. By leveraging our long experience at audio field, Realtek HD Audio Sound Manager provides you certain optimized equalizer settings that are frequently used for your quick enjoyment.

# **IHow to Use Itl**

Other than the buttons "Pop", "Live", "Club" & "Rock" shown on the page, to pull down the arrow in "Others" you will find more optimized settings available to you.

# Karaoke Mode

Karaoke mode brings Karaoke fun back home. Simply using the music you usually play, Karaoke mode can help you eliminate the vocal of the song or adjust the key to accommodate your range.

- Vocal Cancellation: Single click on "Voice Cancellation" the vocal of the song would 1. be eliminated, while the background music is still in place, and you can be that singer!
- 2. Key Adjustment: Using "Up / Down Arrow" to find a key which better fits your vocal range.

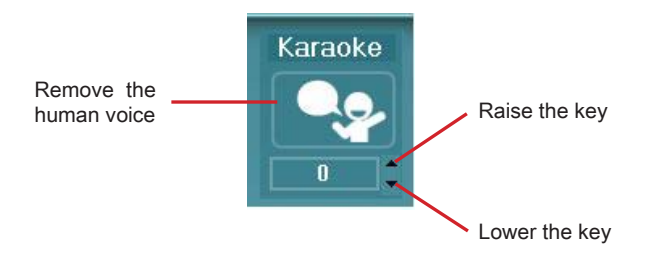

# **Realtek Audio**

# **Mixer**

In the Mixer part, you may adjust the volumes of the rear and front panels individually.

## Adjust Volume ■

You can adjust the volume of the speakers that you pluged in front or rear panel by select the Realtek HD Audio rear output or Realtek HD Audio front output items.

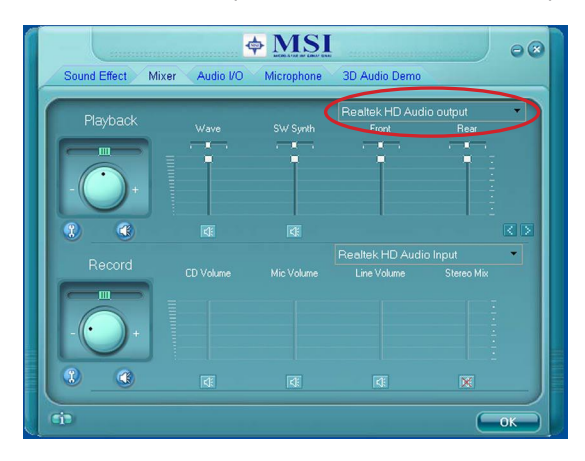

# Important

Before set up, please make sure the playback devices are well plugged in the jacks on the rear or front panel. The Realtek HD Audio front output item will appear after you pluging the speakers into the jacks on the front panel.

# ■ Multi-Stream Function

Realtek audio supports an outstanding feature called Multi-Stream, which means you may play different audio sources simultaneously and let them output respectively from the indicated real panel or front panel. This feature is very helpful when 2 people are using the same computer together for different purposes.

Click the  $\boxed{3}$  button and the Mixer ToolBox menu will appear. Then check the Enable playback multi-streaming and click OK to save the setup.

# Important

You have to plug audio device into the jacks on the rear and front panel first before enable the multi-stream function.

MS-7549

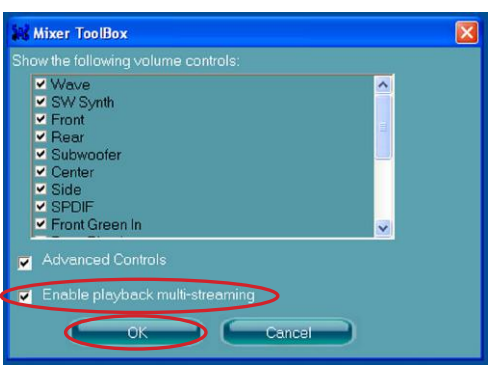

When you are playing the first audio source (for example: use Windows Media Player to play DVD/VCD), the output will be played from the rear panel, which is the default setting.

Then you must to select the Realtek HD Audio 2nd output from the scroll list first, and use a different program to play the second audio source (for example: use Winamp to play MP3 files). You will find that the second audio source (MP3 music) will come out from the Line-Out audio jack of Front Panel.

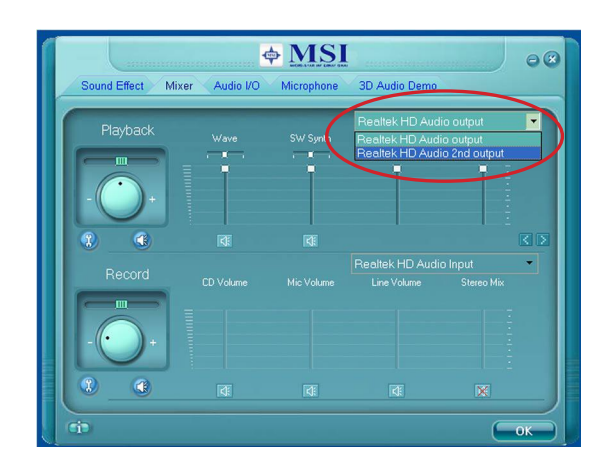

# **Realtek Audio**

# Playback control ■

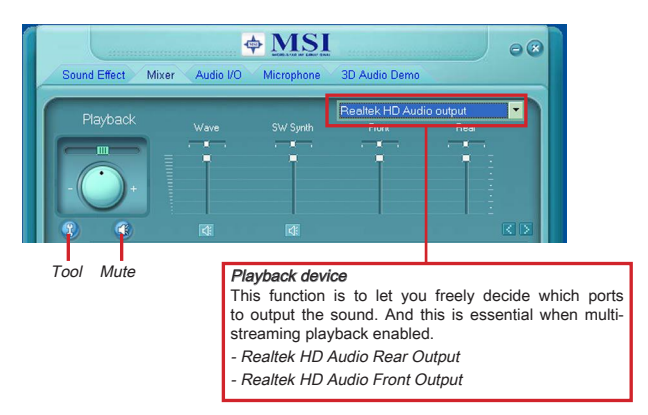

#### Mute

You may choose to mute single or multiple volume controls or to completely mute sound output.

# Tool

- Show the following volume controls

This is to let you freely decide which volume control items to be displayed.

- Advanced controls
- Enable playback multi-streaming

With this function, you will be able to have an audio chat with your friends via headphone (stream 1 from front panel) while still have music (stream 2 from back panel) in play. At any given period, you can have maximum 2 streams operating simultaneously.

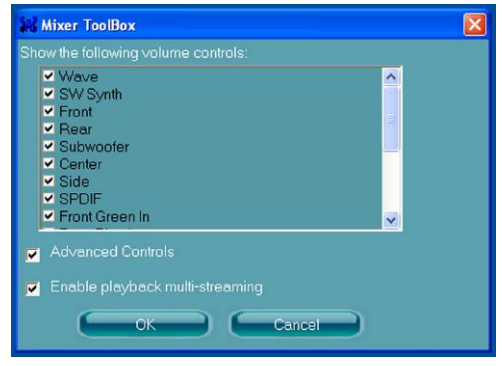
#### MS-7549

#### Recording control ■

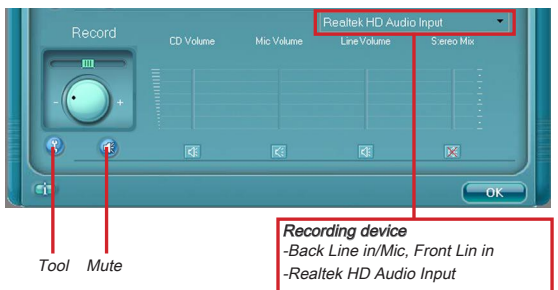

#### Mute

You may choose to mute single or multiple volume controls or to completely mute sound input.

#### Tool

- Show the following volume controls
- This is to let you freely decide which volume control items to be displayed.
- Enable recording multi-streaming

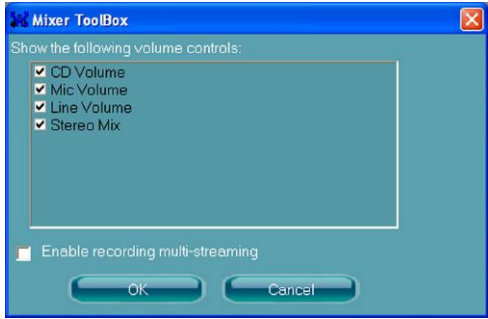

# Important

Realtek audio allows you to record the CD, Line, Mic and Stereo Mix channels simultaneously, frees you from mixing efforts. At any given period, you may choose 1 of the following 4 channels to record.

### **Realtek Audio**

# Audio I/O

In this tab, you can easily configure your multi-channel audio function and speakers. You can choose a desired multi-channel operation here.

- Headphone for the common headphone ■
- 2CH Speaker for Stereo-Speaker Output ■
- 4CH Speaker for 4-Speaker Output
- 6CH Speaker for 5.1-Speaker Output ■
- 8CH Speaker for 7.1-Speaker Output ■

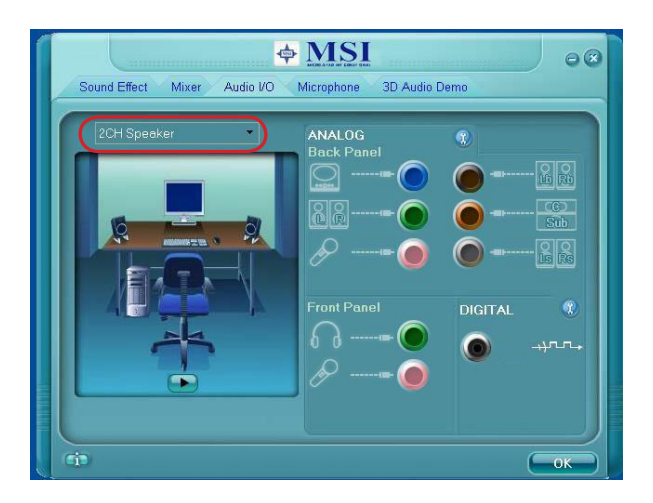

#### ■ Speaker Configuration:

- 1. Plug the speakers in the corresponding jack.
- Dialogue "connected device" will pop up for your selection. Please select the device 2.you have plugged in.
	- If the device is being plugged into the correct jack, you will be able to find the icon beside the jack changed to the one that is same as your device.
	- If not correct, Realtek HD Audio Manager will guide you to plug the device into the correct jack.

#### Connector Settings ■

Click  $\boxed{3}$  to access connector settings.

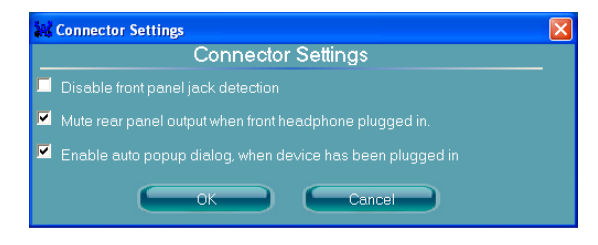

#### Disable front panel jack detection (optional)

Jack detection function only works with HD audio front panel. Please check if front jacks on your system are so-called AC'97 jacks. If so, please check this item to disable front panel jack detection.

Mute rear panel output when front headphone plugged in.

#### Enable auto popup dialogue, when device has been plugged in

Once this item checked, the dialog "Connected device" would automatically pop up when device plugged in.

#### **Realtek Audio**

#### S/PDIF

Short for Sony/Philips Digital Interface, a standard audio file transfer format. S/PDIF allows the transfer of digital audio signals from one device to another without having to be converted first to an analog format. Maintaining the viability of a digital signal prevents the quality of the signal from degrading when it is converted to analog.

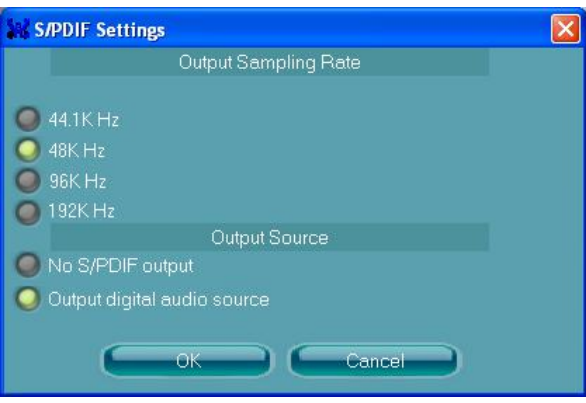

#### Output Sampling Rate

44.1KHz: This is recommend while playing CD. 48KHz: This is recommended while playing DVD or Dolby. 96KHz: This is recommended while playing DVD-Audio. 192KHz: This is recommended while playing High quality Audio.

#### Output Source

Output digital audio source: The digital audio format (such as .wav, .mp3,.midi etc) will come out through S/PDIF-Out.

S/PDIF-in to S/PDIF -out pass though mode: The data from S/PDIF-In can be real-time played from S/PDIF-Out.

#### Test Speakers

You can select the speaker by clicking it to test its functionality. The one you select will light up and make testing sound. If any speaker fails to make sound, then check whether the cable is inserted firmly to the connector or replace the bad speakers with good ones. Or you may click the auto test **b** button to test the sounds of each speaker automatically.

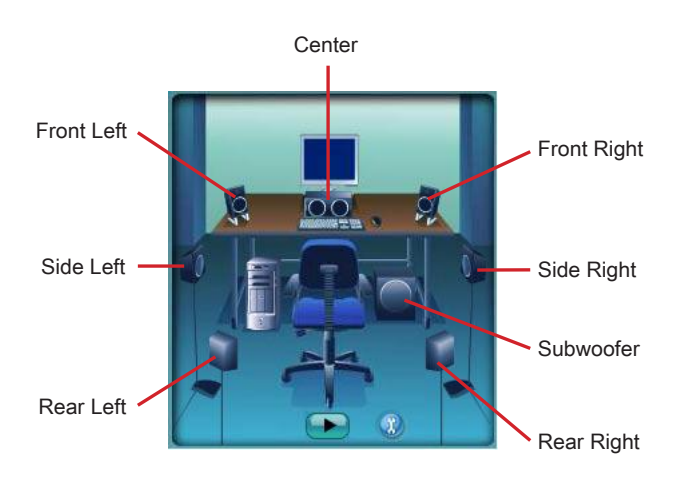

#### **Realtek Audio**

## Microphone

In this tab you may set the function of the microphone. Select the Noise Suppression to remove the possible noise during recording, or select Acoustic Echo Cancellation to cancel the acoustic echo druing recording.

Acoustic Echo Cancellation prevents playback sound from being recorded by microphone together with your sound. For example, you might have chance to use VOIP function through Internet with your friends. The voice of your friend will come out from speakers (playback). However, the voice of your friend might also be recorded into your microphone then go back to your friend through Internet. In that case, your friend will hear his/her own voice again. With AEC(Acoustic Echo Cancellation) enabled at your side, your friend can enjoy the benefit with less echo.

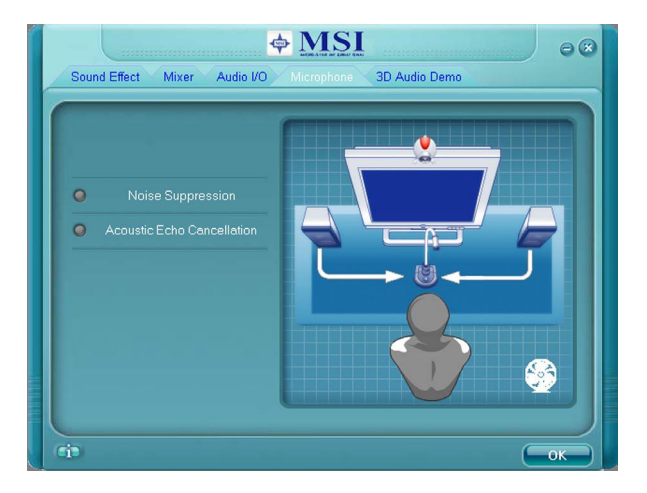

# 3D Audio Demo

In this tab you may adjust your 3D positional audio before playing 3D audio applications like gaming. You may also select different environment to choose the most suitable environment you like.

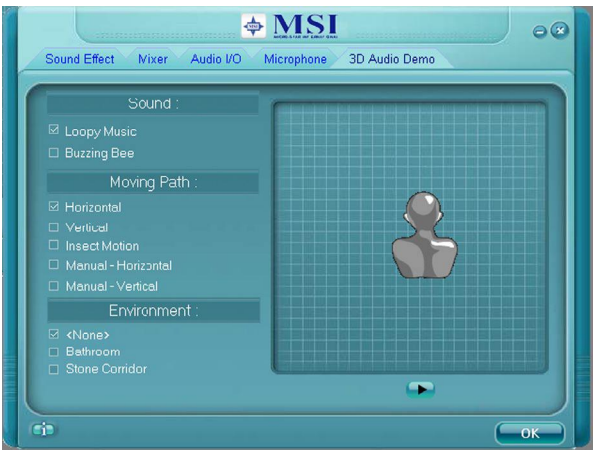

## **Realtek Audio**

## Information

In this tab it provides some information about this HD Audio Configuration utility, includ ing Audio Driver Version, DirectX Version, Audio Controller & Audio Codec. You may also select the language of this utility by choosing from the Language list.

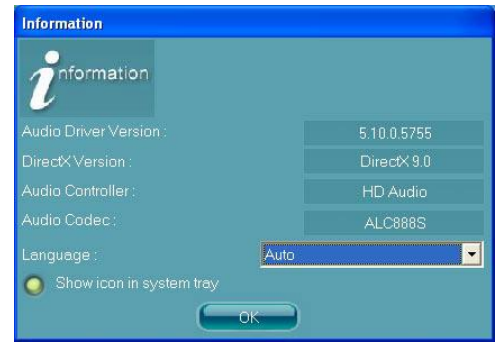

Also there is a selection Show icon in system tray. Switch it on and an icon Will show in the system tray. Right-click on the icon and the Audio Accessories dialogue box will appear which provides several multimedia features for you to take advantage of.

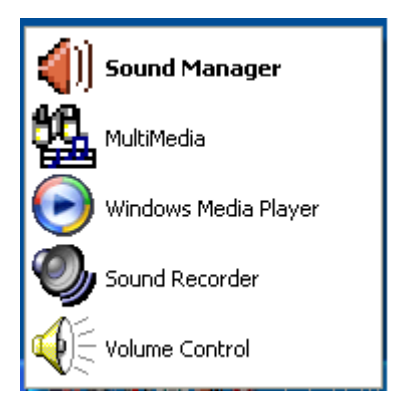

# Hardware Setup

### Connecting the Speakers

When you have set the Multi-Channel Audio Function mode properly in the software utility, connect your speakers to the correct phone jacks in accordance with the setting in software utility.

2-Channel Mode for Stereo-Speaker Output ■

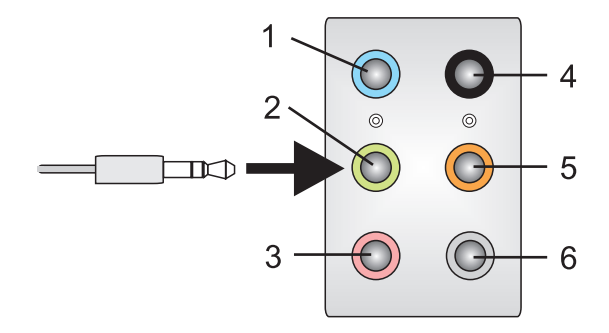

- Line In 1]
- 2] Line Out (Front channels)
- 3] MIC
- No function 4]
- 5] No function
- No function 6]

## ▍ Realtek Audio

4-Channel Mode for Stereo-Speaker Output ■

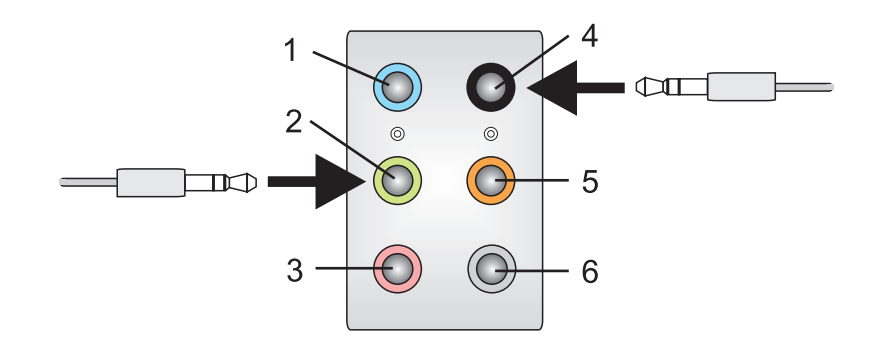

- Line In 1]
- 2] Line Out (Front channels)
- 3] MIC
- Line Out (Rear channels) 4]
- No function 5]
- No function 6]

6-Channel Mode for Stereo-Speaker Output ■

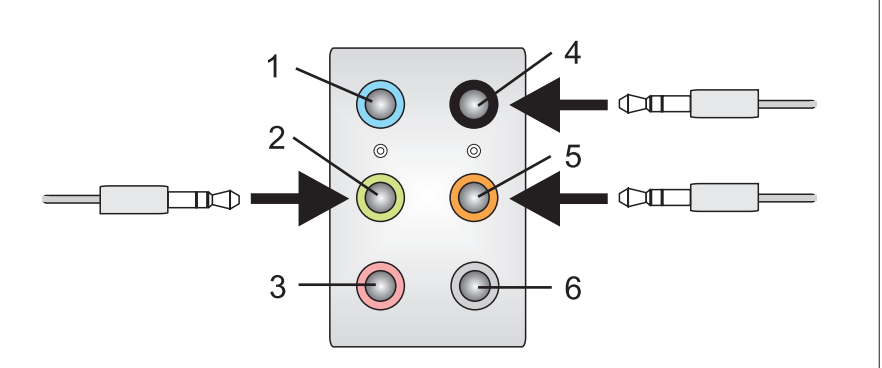

- Line In 1]
- 2] Line Out (Front channels)
- 3] MIC
- Line Out (Rear channels) 4]
- Line Out (Center and Subwoofer channel) 5]
- No function 6]

## ▍ Realtek Audio

8-Channel Mode for Stereo-Speaker Output ■

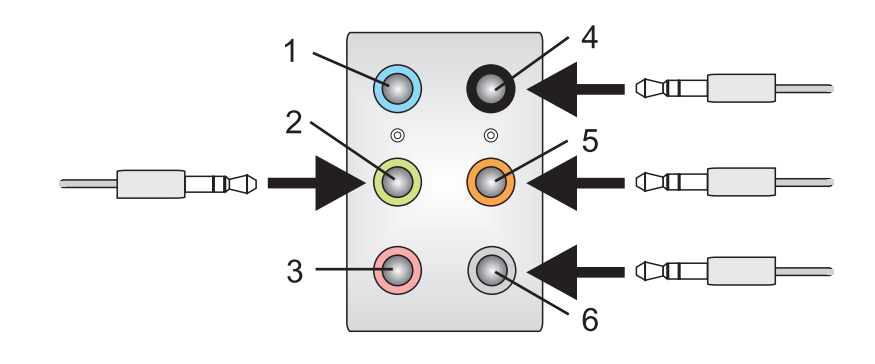

- Line In 1]
- 2] Line Out (Front channels)
- 3] MIC
- Line Out (Rear channels) 4]
- Line Out (Center and Subwoofer channel) 5]
- Line Out (Side channels) 6]

# **Important**

To enable 7.1 channel audio-out function on Vista operating system, you have to install the Realtek Audio Driver. Or, the mainboard will support 5.1 channel audio-out only.

# Appendix B SB710 RAID

The integrate one SATA host controller separately, and support RAID function for performance and reliability.

SB710 SATA RAID (SATA1~6) provides support for RAID 0 (Striping), RAID 1 (Mirroring) & RAID 10 (Striping & Mirroring). RAID 0 greatly improves hard disk I/O performance by concurrently striping data across multiple drives. RAID 1 makes sure data is not lost if a drive fails as data is simultaneously written to two drives. Drives configured for RAID Striping are said to form a RAID 0 set, while drives configured for RAID Mirroring are said to form a RAID 1 set. RAID 10 is implemented as a mirrored array whose segments are RAID 0 arrays. RAID 10 has same fault tolerance as mirroring and reduces overhead by striping. It needs at least four drives to form a RAID 10.

## ■ SB710 RAID MS-75499 MS-75499 MS-7549 MS-7549 MS-7549 MS-7549 MS-7549 MS-7549 MS-7549 MS-7549 MS-7549 MS-7549

# **RAID CONFIGURATION**

Creating and deleting RAID set and performing other RAID setting up operations are done in the RAID BIOS. During bootup, a screen similar to the one below will appear for about few seconds. Press <Ctrl-F> to enter FastBuild utility

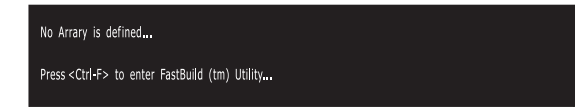

# **Important**

Be sure to enable the RAID function for SATA device in BIOS before configuring the Fastbuild Utility.

The FastBuild menu screen will appear. The Main Menu is used to choose the operation to be performed.

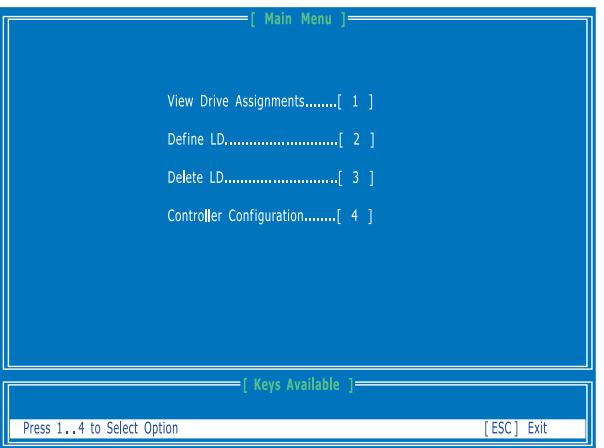

### View Drives Assignments

This window displays the model number, capacities and assignment of the drives physically attached to the SATA host adapter.

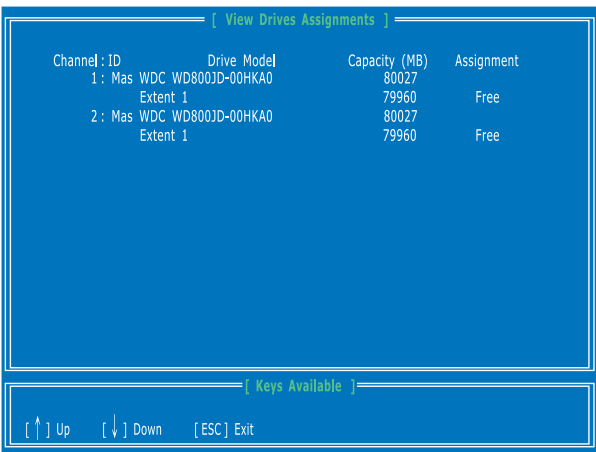

## ■ SB710 RAID MS-75499 MS-75499 MS-7549 MS-7549 MS-7549 MS-7549 MS-7549 MS-7549 MS-7549 MS-7549 MS-7549 MS-7549

#### Define LD (Creating RAID)

The selection of the RAID configuration should be based upon factors including performance, data security, and the number of drives available. It is best to carefully consider the long-term role of the system and plan the data storage strategy. RAID sets can be created either automatically, or to allow the greatest flexibility, manually.

- 1. Press 2 on the Main Menu screen to enter the Define LD Menu.
- 2. Press the arrow keys to highlight an logical drive number you want to define and press Enter to select it.

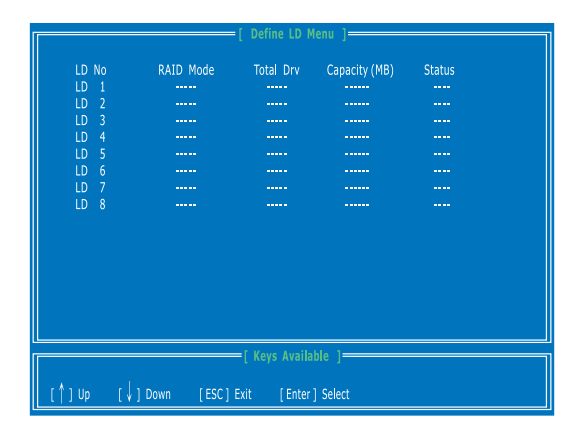

On the next screen, use the space key to choose a RAID mode (RAID 0/ 1/ 10) and 3.use the arrow key to move to the "Drives Assignments" window.

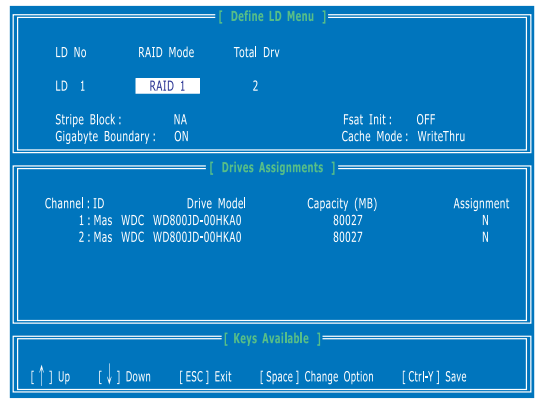

- Initialize logical drive, zero the disk drives. RAID 1 or 10 only.
- Stripe Block Size, the default 64KB is best for most applications. RAID 0 or 10 only.
- Gigabyte Boundary, allows use of slightly smaller replacement drives.
- Cache Mode, WriteThru or WriteBack. ■
- On the Drives Assignments window, use the arrow key to choose the hard drives 4. which you want to make part of the LD, use the space key to change the assignment to "Y". Then press [Ctrl+Y] to save the configuration.

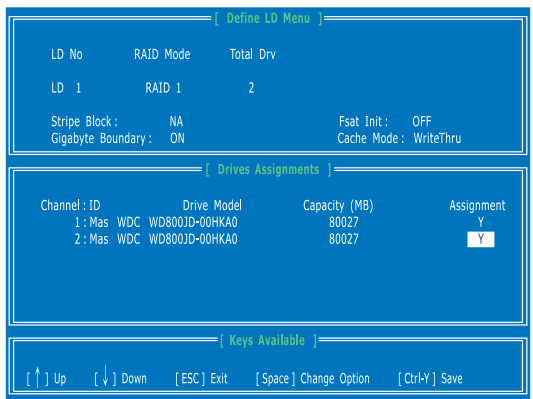

A message will show up on the bottom, press any key to save the configuration or 5. press [Ctrl-Y] to allocate the RAID capacity manually.

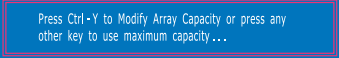

# Important

- The default capacity is the full capacity of the selected hard drives. •
- If you allocate the first LD capacity manually, you can create second LD with remaining capacity of the selected hard drives.

## ■ SB710 RAID MS-75499 MS-75499 MS-7549 MS-7549 MS-7549 MS-7549 MS-7549 MS-7549 MS-7549 MS-7549 MS-7549 MS-7549

The LD creation is done, the screen shows the LD information as below.Press ESC 6. key to the main screen.

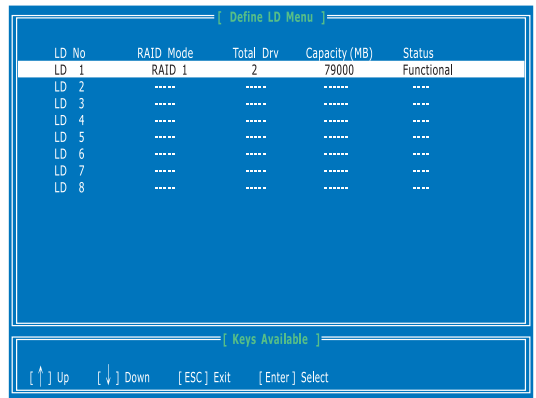

7. Press ESC key to exit the utility, a message "System is going to REBOOT! Are You Sure?" will display, answer "Y" to exit it and the system will reboot.

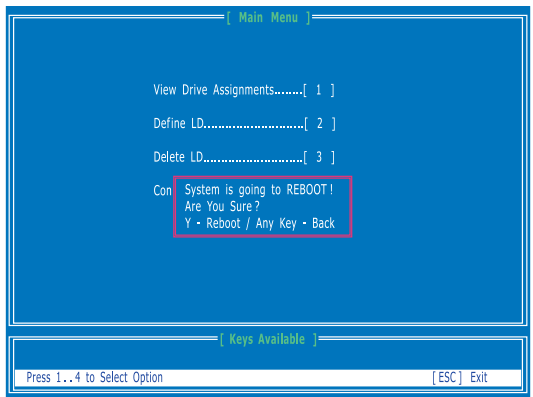

## Delete LD (Deleting RAID)

- Select "Delete LD" on the main screen. 1.
- Choose a LD No you want to delete and press "Del" or "Alt+D" delete the RAID 2. set.

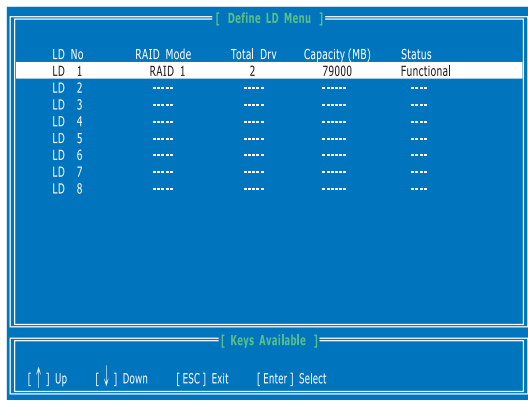

On the next screen, a message will display to inform you, press "Ctrl+Y" to delete 3.the RAID set or other key to abort it. Press "Ctrl+Y" to complete the deletion.

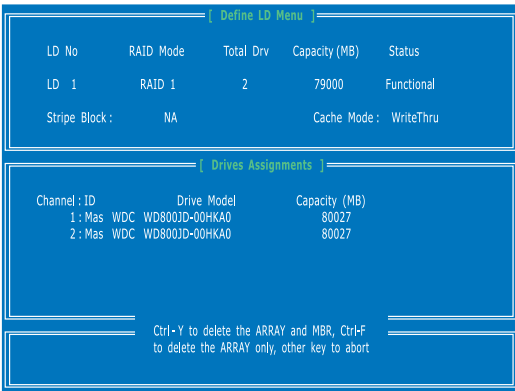

## Installing the RAID Driver (for bootable RAID Array)

- After you complete the RAID BIOS setup, boot from the Windows CD, and the Win-1. dows Setup program starts.
- 2. Press F6 and wait for the Windows Setup screen to appear.
- Insert the floppy that contains the RAID driver, press the "S" key to select "Specify 3. Additional Device".

Note: for Windows Vista, you can copy the files to a medium (floppy/ CD/ DVD or USB)

# **Important**

Please follow the instruction below to make a SATA RAID driver for yourself.

- Insert the MSI DVD into the DVD-ROM drive.
- Click the "Browse CD" on the Setup screen. •
- Copy all the contents in the :
	- for Windows XP: \\ChipSet\AMD\XP\SBDrv\RAID7xx
	- for Windows Vista: \\ChipSet\AMD\VISTA\Packages\Drivers\SBDrv\SB7xx\RAID\ x86 (for 32bit) or x64(for 64bit)
- The driver disk for RAID controller is done. •
- 4. When prompted, insert the floppy disk and press Enter. For Windows Vista: During the Operating system installation, after selecting the location to install Vista click on "Load Driver" button to load RAID drive.
- You should be shown a list of available SCSI Adapters. 5.
- Select the compatible RAID controller for 32-bit/ 64-bit version system and then 6. press ENTER.
- The next screen should confirm that you have selected the RAID controller. Press 7. ENTER again to continue.
- You have successfully installed the RAID driver, and Windows setup should con-8. tinue.
- Leave the disk in the floppy drive until the system reboots itself. Windows setup will 9. need to copy the files from the floppy again after the RAID volume is formatted, and Windows setup starts copying files.

# Installing the RAID Driver Under Windows (for Non-bootable RAID Array)

- 1. Insert the MSI DVD into the DVD-ROM drive.
- 2. The DVD will auto-run and the setup screen will appear.
- Under the Driver tab, click on AMD chipset drivers by your need. The AMD chipset 3. drivers includes RAID Driver.
- The driver will be automatically installed. 4.

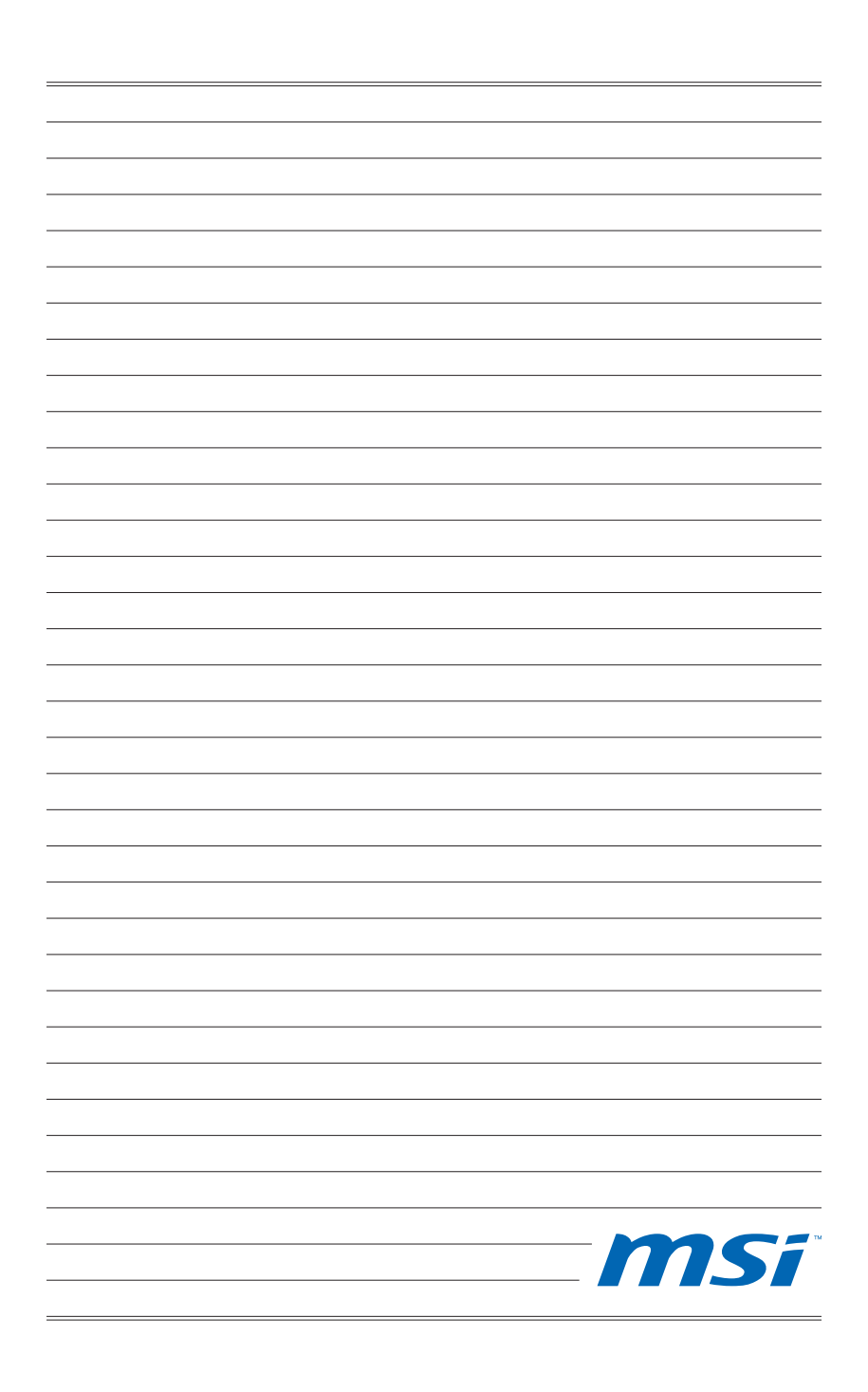

# Appendix C Dual Core Center

Dual CoreCenter, the most useful and powerful utility that MSI has spent much research and efforts to develop, helps users to monitor or configure the hardware status of MSI Mainboard & MSI Graphics card in windows, such as CPU/GPU clock, voltage, fan speed and temperature.

Before you install the Dual CoreCenter, please make sure the system has meet the following requirements:

- 1. Intel Pentium4 / Celeron, AMD Athlon XP/ Sempron or compatible CPU with PCI Express slot.
- 2. 256MB system memory.
- CD-ROM drive for software installation. 3.
- 4. Operation system: Windows XP.
- .Net Frame Work 2.0 5.

# Activating Dual Core Center

Once you have your Dual Core Center installed (locate the setup source file in the setup disk accompanying with your mainboard, path: Utility → MSI Utility → Dual Core Center), it will have an icon  $\Box$  in the system tray, a short cut icon on the desktop, and a short cut path in your Start-up menu. You may double-click on each icon to enable Dual Core Center.

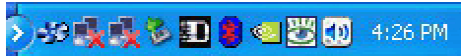

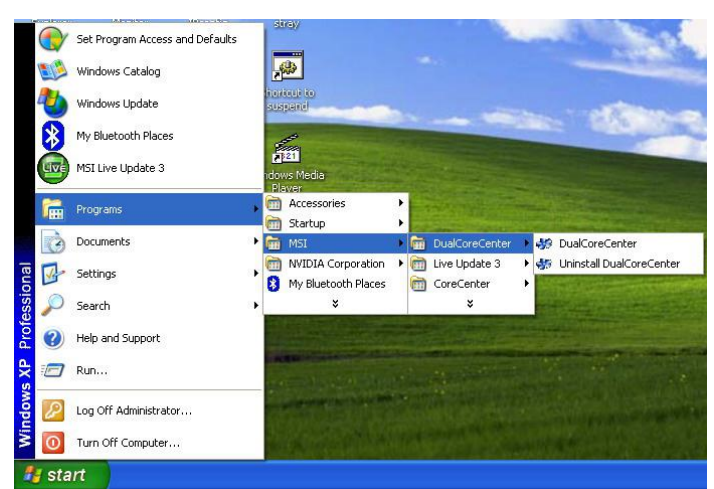

short-cut icon in the system tray

short-cut path in the start-up menu (Path:Start → Programs → MSI → DualCoreCenter → DualCoreCenter)

# **Important**

Dual Core Center is for reference only.

# **MAIN**

Before using this utility, we have to remind you: only when installing the MSI V044 (V044 has to install with the version 8.26 or newer driver)/ V046 or V060 graphics card can activate the full function of this utility. If you install a graphics card of other brand, only hardware status of the MSI mainboard would be available.

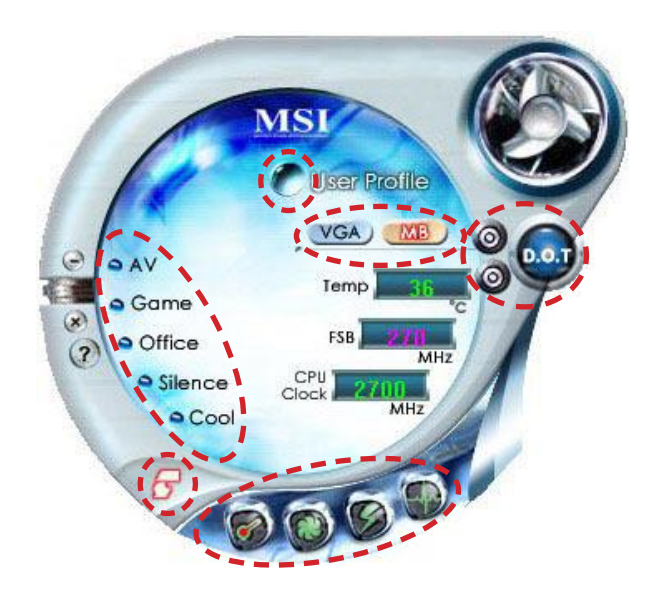

## Introduction:

Click each button appearing above to enter sub-menu to make further configuration or to execute the function.

## MB

Click MB button to read current CPU temperature, FSB and CPU clock of mainboard will show below.

## VGA

Click VGA button to read current GPU temperature, GPU clock and memory clock of graphics card will show below.

## DOT

Click DOT button to enable or disable the Dynamic Overclocking Technology.

### **Dual Core Center**

#### AV/ Game/ Office/ Silence/ Cool

MSI provides five common settings for different environments. The settings had been set to optimal values to reach better performance in each environment. Click the button you need.

# **Important**

Before clicking the AV/ Game/ Office/ Silence or Cool button, select Smooth mode or Sharp mode to decide whether you want the system to reach the optimal values smoothly or quickly.

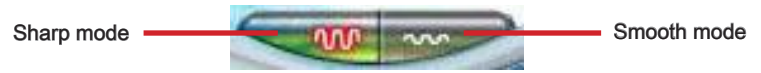

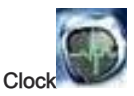

In this sub-menu, you can adjust and monitor the clocks of MB and graphics card.

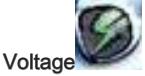

In this sub-menu, you can adjust and monitor the voltages of MB and graphics card.

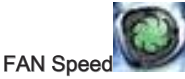

In this sub-menu, you can adjust and monitor the fan speeds of MB and graphics card.

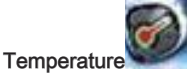

In this sub-menu, you can monitor the temperatures of MB and graphics card.

#### User Profile

In this sub-menu, you can set the values of clock, voltage and fan speed by your need and save them in a profile. You can save 3 profiles for further use.

## *Important*

Click on the icon  $\bullet$ , the clock, voltage, fan, and temperature buttons will appear beside the icon.

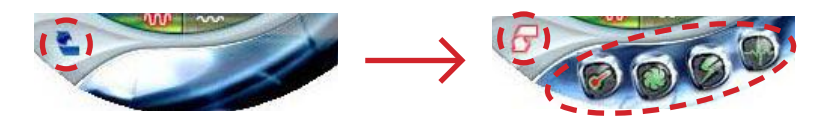

# DOT (Dynamic OverClocking)

Dynamic Overclocking Technology is an automatic overclocking function, included in the MSI newly developed Dual CoreCenter Technology. It is designed to detect the loading of CPU/ GPU while running programs, and to over-clock automatically. When the motherboard detects that the loading of CPU is exceed the default threshold for a time, it will speed up the CPU and fan automatically to make the system run smoother and faster. When the graphics card detects that the loading of GPU is exceed the default threshold for a time, it will speed up the GPU, memory, fan and voltage automatically to make the system run smoother and faster. When the CPU/ GPU is temporarily suspending or staying in low loading balance, it will restore the default settings instead. Usually the Dynamic Overclocking Technology will be powered only when users' PC runs huge amount of data, like 3D games or video process, and the motherboard/ graphicd card need to be boosted up to enhance the overall performance.

There will be several selections when you click the DOT rate button (include increase rate  $\bigcirc$  and decrease  $\bigcirc$  rate buttons), to select the DOT level, then you have to click

the DOT button to apply the DOT function.

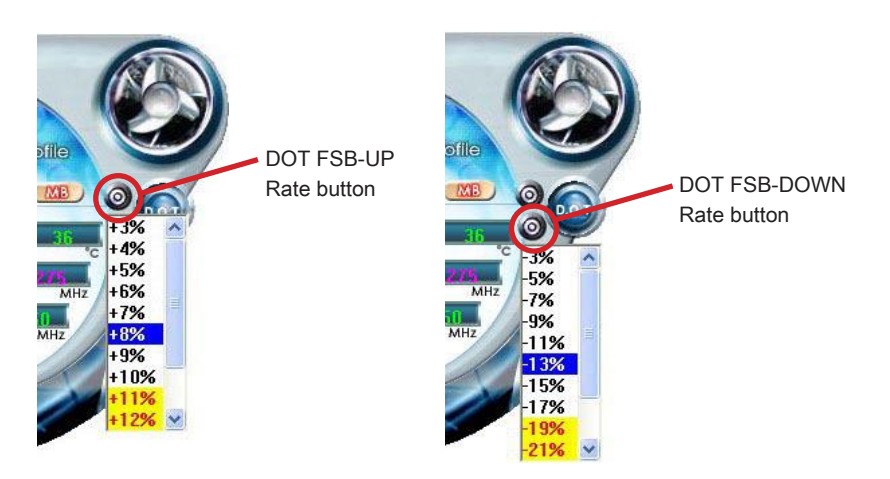

# Important

Even though the Dynamic Overclocking Technology is more stable than manual overclocking, basically, it is still risky. We suggest user to make sure that your CPU can afford to overclock regularly first. If you find the PC appears to be unstable or reboot incidentally, it's better to lower the level of overclocking options. By the way, if you need to conduct overclocking manually, please do not to apply the DOT function.

#### **Dual Core Center**

# Clock

In the Clock sub-menu, you can see clock status (including FSB/ CPU clock of mainboard and GPU/ memory clock of graphics card) of your system. And you can select desired value for overclocking. There will be several items for you to select for over-

clocking after you click button. You can click the plus sign button  $\bigoplus$  to

increase the clock, or click the minus sign button  $\bullet$  to decrease the clock. And finally, click the Apply button to apply the values adjusted. If you do not want to apply the adjustments, click the Cancel button to cancel. Or click the Default button to restore the default values.

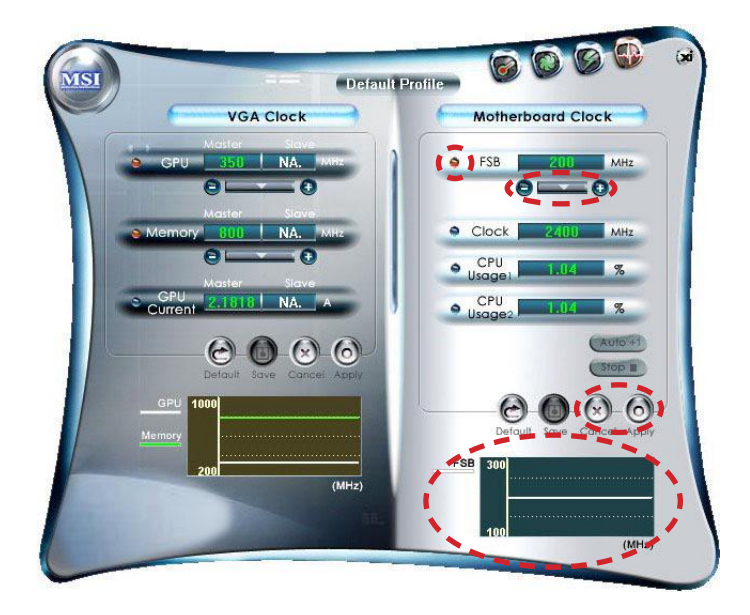

On the underside, it shows the graphs of the clocks. Only the curves of the item which the button is lit up with red color will be shown.

# **Important**

In the user profile, clicking the Save button can save the changes to it. In the default profile, the Save button is not available.

# **VOLTAGE**

In the Voltage sub-menu, you can see voltage status (including Vcore, memory, GPU voltage... etc.) of your system, and you can select desired value for overclocking. It will show several items to select for overclocking after you click the button. You

can click the plus sign button  $\bigoplus$  to increase the voltage, or click the minus sign button

Œ to decrease. And finally, click the Apply button to apply the adjustments. If you do not want to apply the adjustments, click the Cancel button to cancel. Or click the Default button to restore the default values.

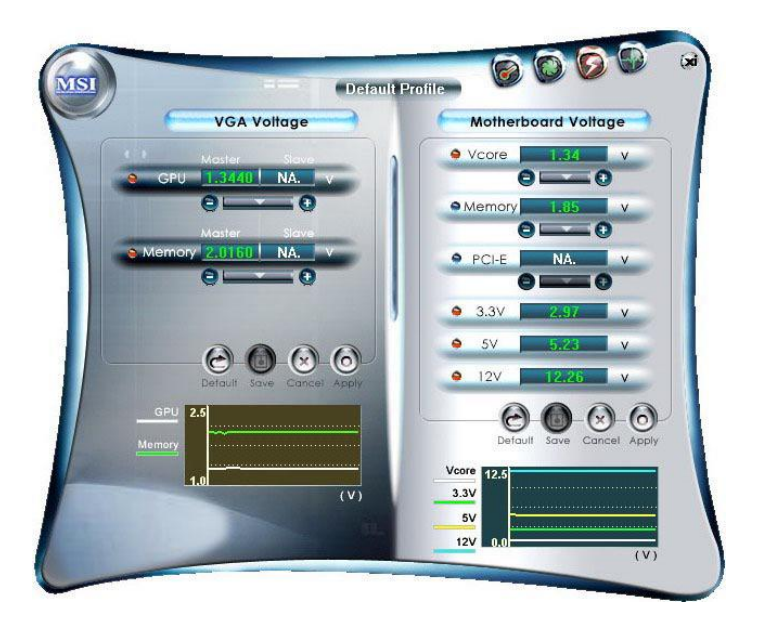

On the underside, it shows the graphs of the voltages. Only the curves of the item which the button is lit up with red color will be shown.

# Important

In the user profile, clicking the Save button can save the changes to it. In the default profile, the Save button is not available.

#### **Dual Core Center**

# **FAN SPEED**

In the FAN Speed sub-menu, you can read fan status of your system. Select higher speed for better cooling effect. There are several sections for you to change the fan

speed to a section after clicking button. Click the plus sign button  $\bigoplus$  to

increase the fan speed to a section, or click the minus sign button  $\bullet$  to decrease. Or click the Default button to restore the default values.

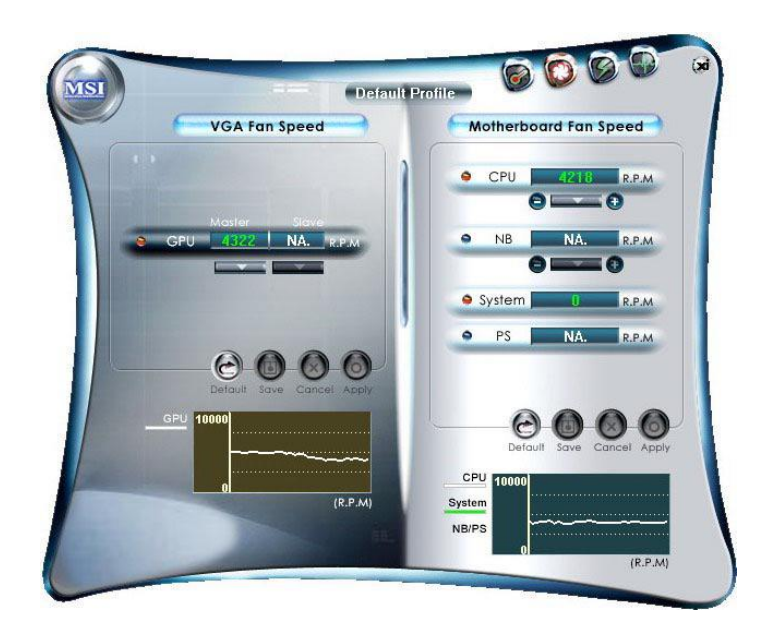

On the underside, it shows the graphs of the fan speed. Only the curves of the item which the button is lit up with red color will be shown.

# Important

- When you set the fan speed manually, please make sure to disabled the CPU Smart FAN Target item in the BIOS.
- In the user profile, clicking the Save button can save the changes to it. In the default profile, the Save button is not available.

# **TEMPERATURE**

In the Temperature sub-menu, you can see temperature status of your system.

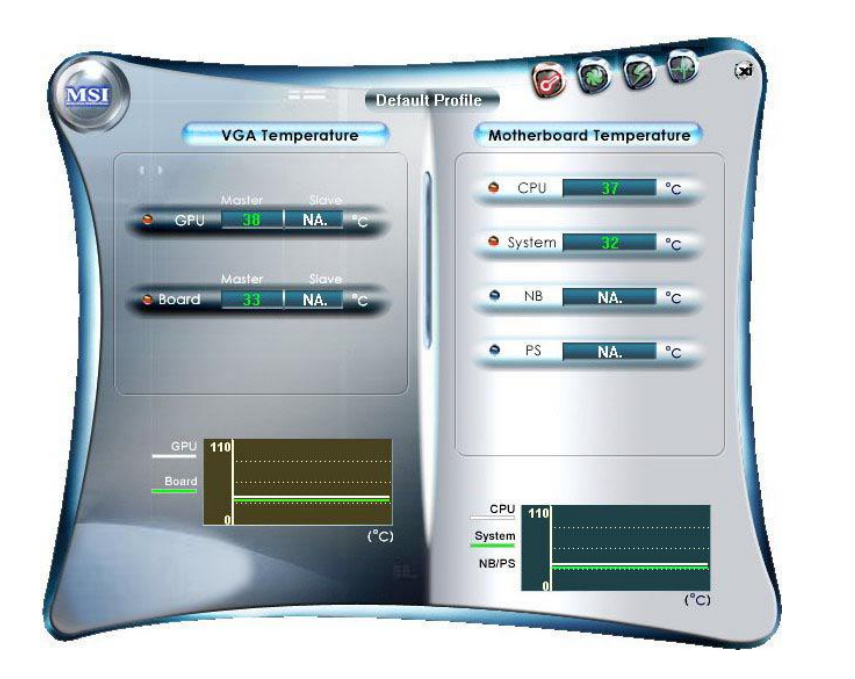

On the underside, it shows the graphs of the temperatures. Only the curves of the item which the button is lit up with red color will be shown.

### Dual Core Center

# USER PROFILE

In the User Profile sub-menu, click the setting button that besides the user profile bar, and the next screen will appear.

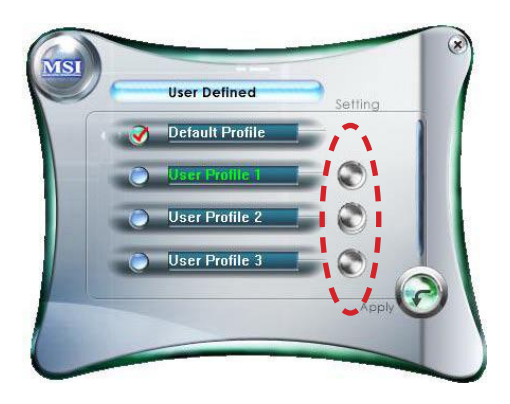

Here you can define the clock/ fan speed/ voltage by your need, click the button to choose a value quickly, or click the plus  $\bigoplus$  minus sign  $\bigoplus$  button to increase/ decrease the value.

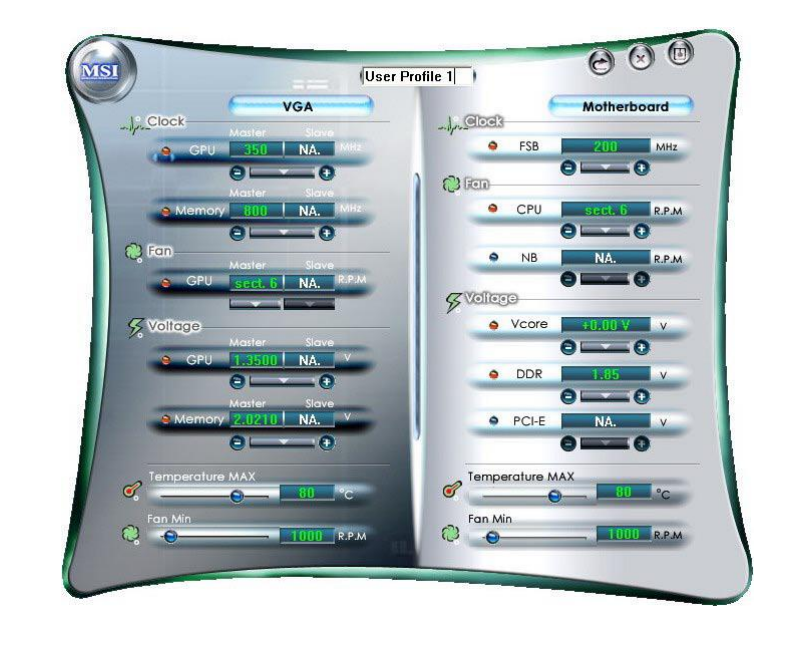

Use the draw bar to set the max system temperature. When the system temperature exceeds the threshold you defined, the system will pop up a warning message and shut down the system.

Use the draw bar to set the minimal fan speed. When the fan speed is lower than the threshold you defined, the system will pop up a warning message.

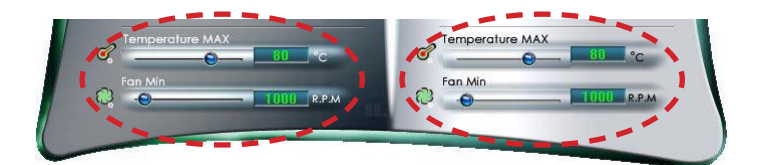

After setting all values you need, you can change the user profile name in the box then click the save button  $\overline{\mathbb{O}}$  to save all changes in a profile.

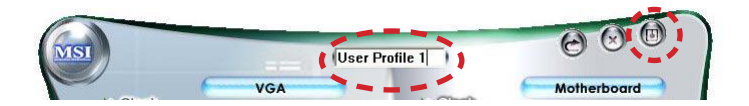

Finally, you can choose the user profile by click the button in the left side and click the Apply button to load the user profile.

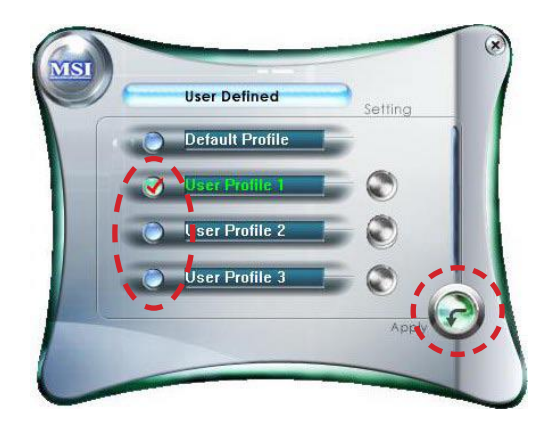

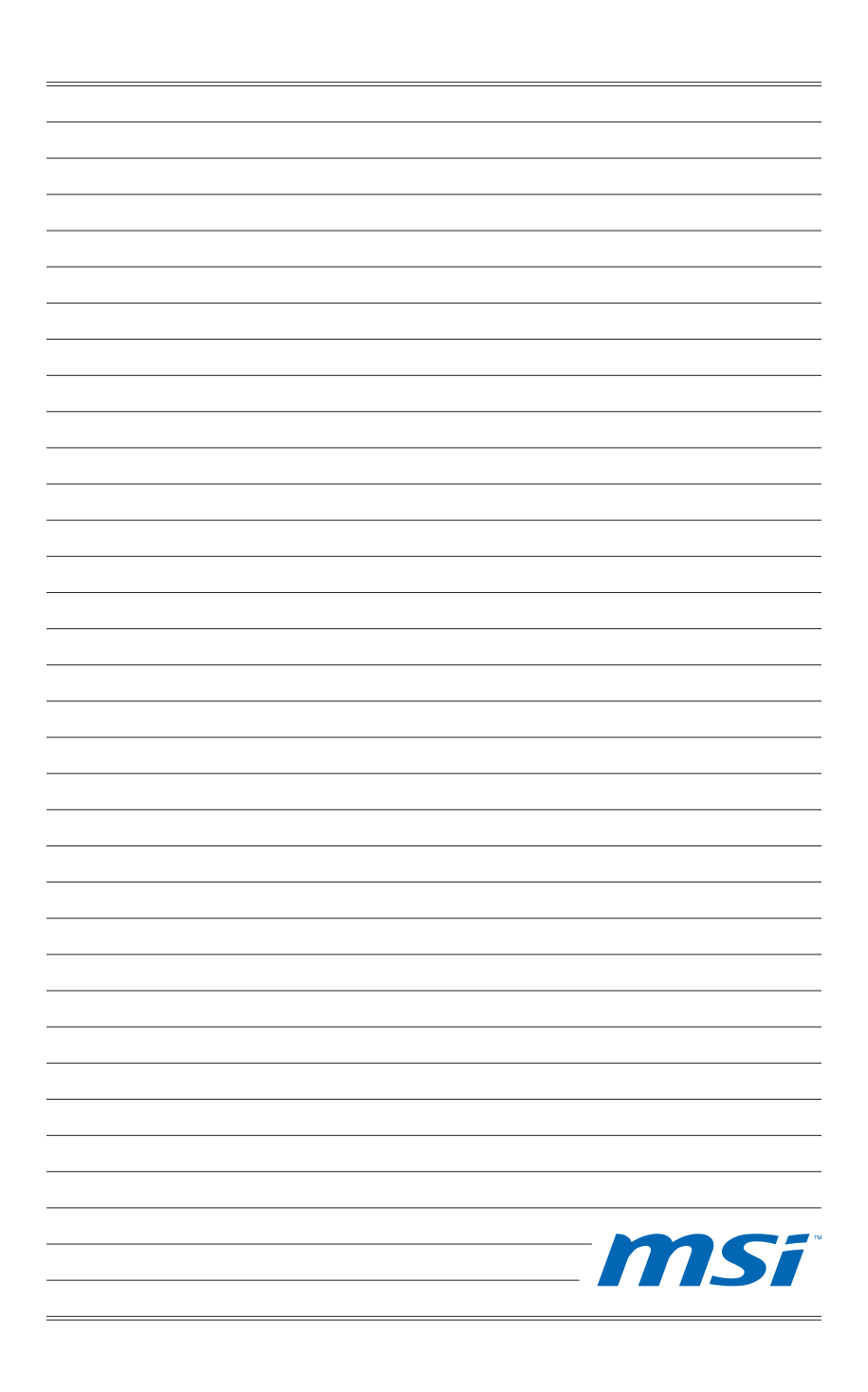